# **Vivid Drive 23N**

# **User Manual**

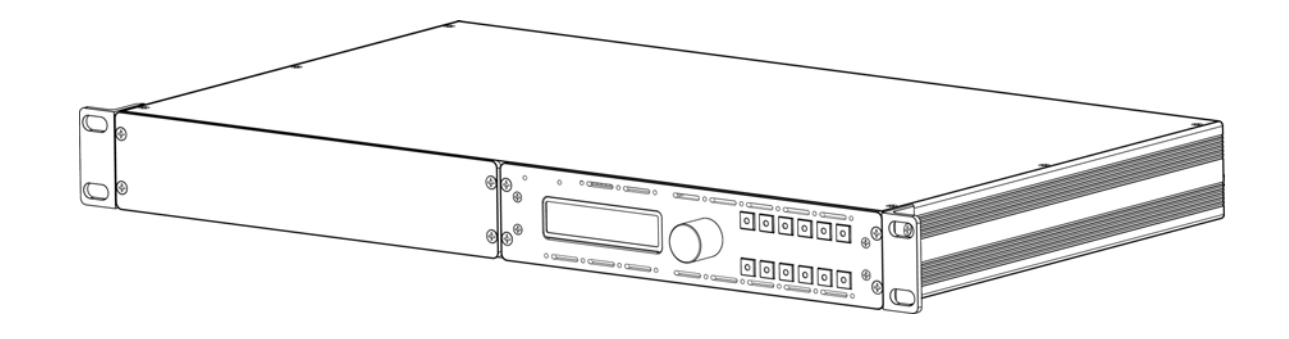

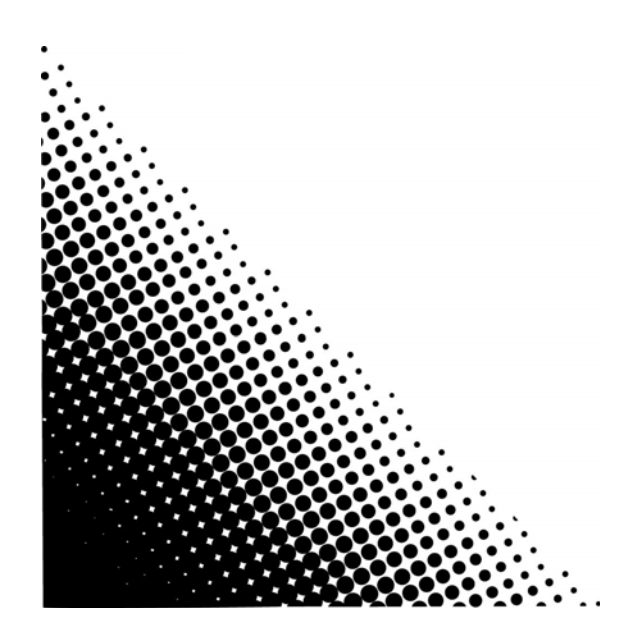

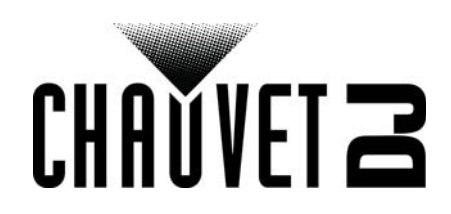

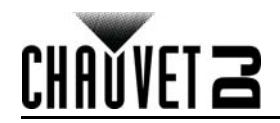

# **TABLE OF CONTENTS**

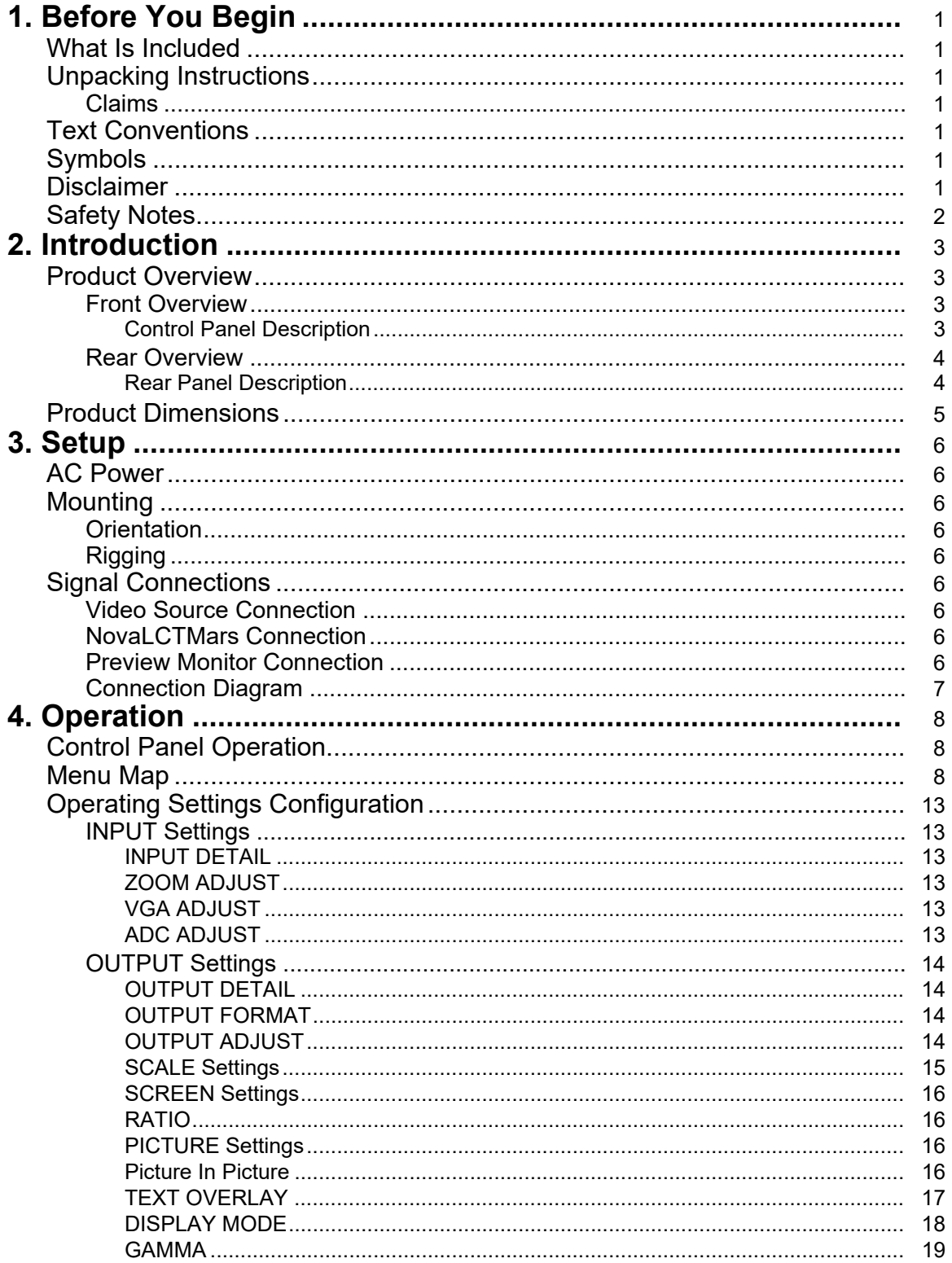

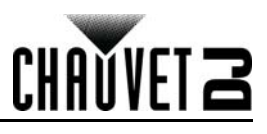

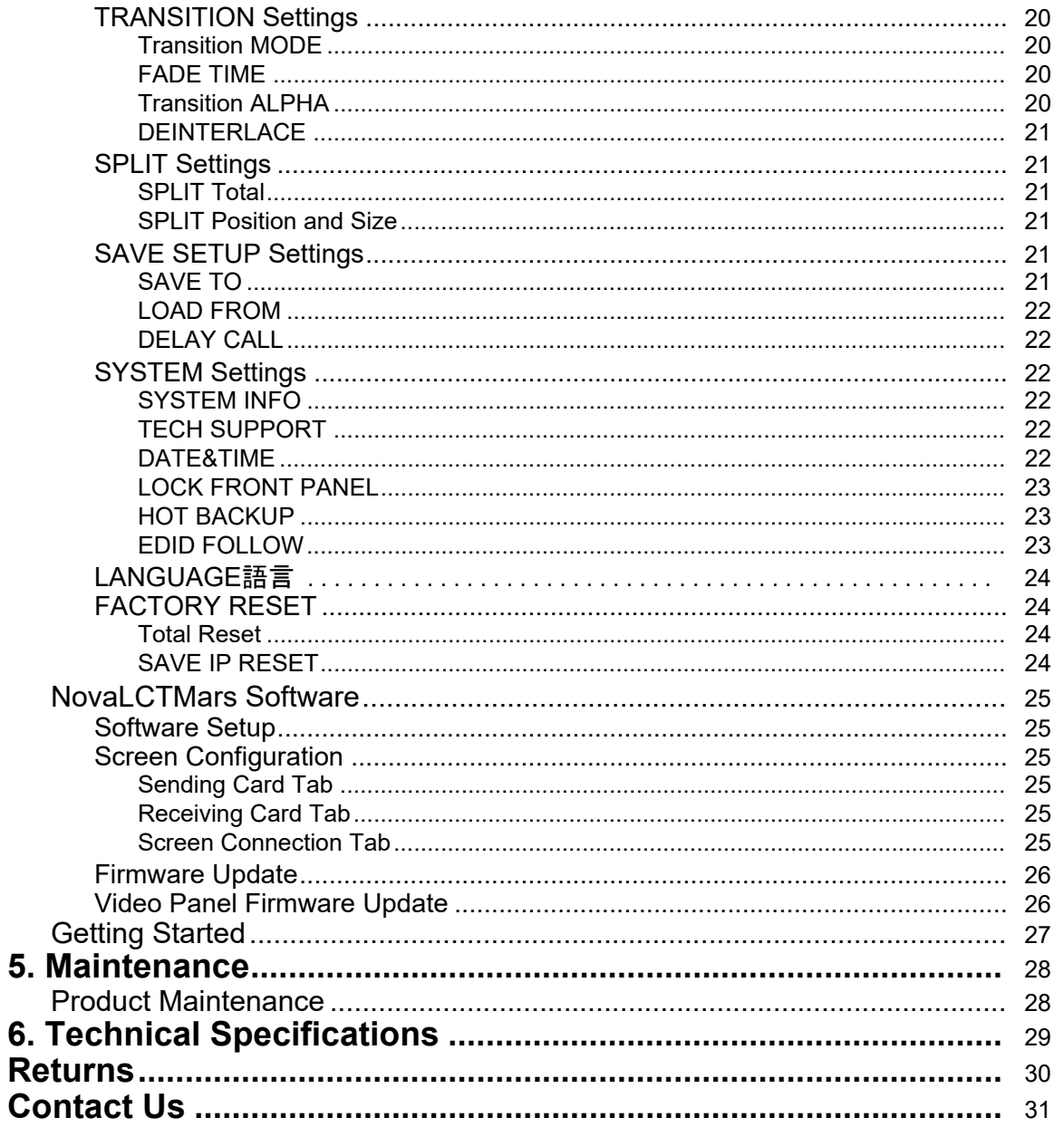

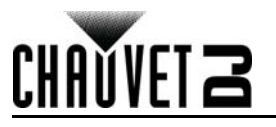

# <span id="page-3-0"></span>**1. Before You Begin**

## <span id="page-3-1"></span>**What Is Included**

- Vivid Drive 23N
- Power Cord
- Rack Mount Adapter
- DVI-to-DVI Jumper

#### USB Cable

- Warranty Card
- Quick Reference Guide

# <span id="page-3-2"></span>**Unpacking Instructions**

Carefully unpack the product immediately and check the container to make sure all the parts are in the package and are in good condition.

#### <span id="page-3-3"></span>**Claims**

If the box or the contents (the product and included accessories) appear damaged from shipping, or show signs of mishandling, notify the carrier immediately, not Chauvet. Failure to report damage to the carrier immediately may invalidate your claim. In addition, keep the box and contents for inspection.

For other issues, such as missing components or parts, damage not related to shipping, or concealed damage, file a claim with Chauvet within 7 days of delivery.

# <span id="page-3-4"></span>**Text Conventions**

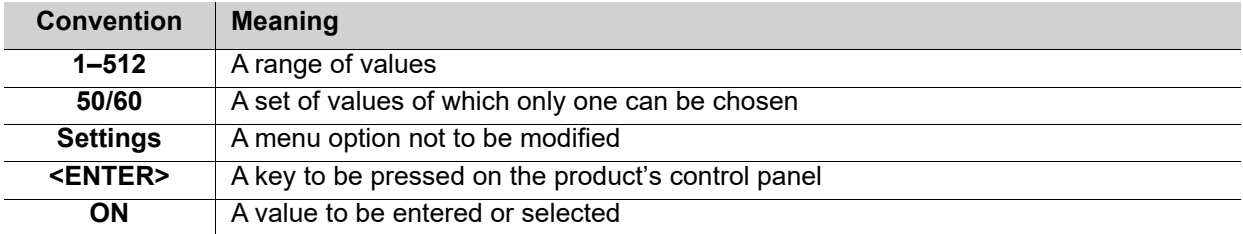

# <span id="page-3-5"></span>**Symbols**

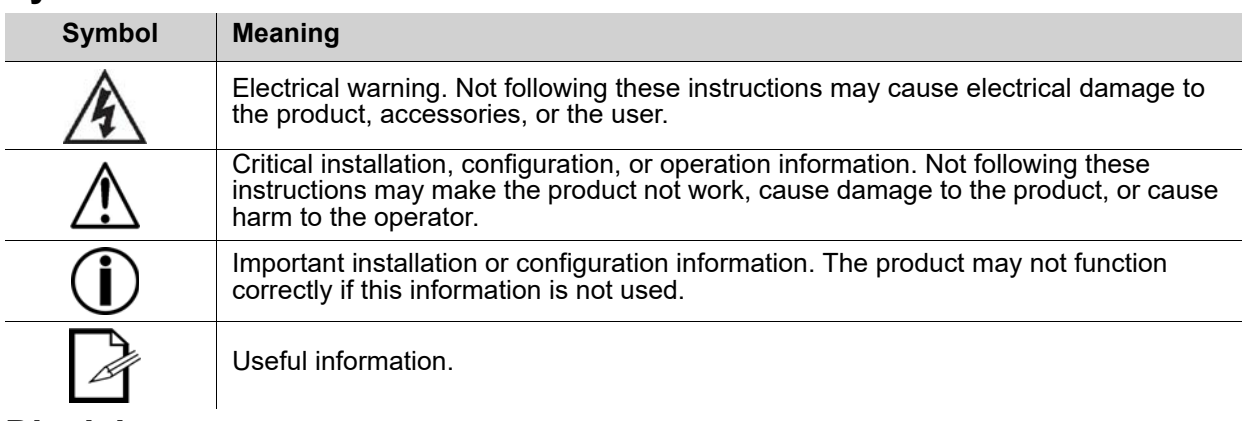

## <span id="page-3-6"></span>**Disclaimer**

Chauvet believes that the information contained in this manual is accurate in all respects. However, Chauvet assumes no responsibility and specifically disclaims any and all liability to any party for any loss, damage or disruption caused by any errors or omissions in this document, whether such errors or omissions result from negligence, accident or any other cause. Chauvet reserves the right to revise the content of this document without any obligation to notify any person or company of such revision, however, Chauvet has no obligation to make, and does not commit to make, any such revisions. Download the latest version from [www.chauvetdj.com](http://www.chauvetdj.com).

The works of authorship contained in this manual, including, but not limited to, all design, text and images are owned by Chauvet.

#### **© Copyright 2018 Chauvet & Sons, LLC. All rights reserved.**

Electronically published by Chauvet in the United States of America.

CHAUVET, the Chauvet logo, and Vivid Drive 23N are registered trademarks or trademarks of Chauvet & Sons LLC (d/b/a Chauvet and Chauvet Lighting) in the United States and other countries. Other company and product names and logos referred to herein may be trademarks of their respective companies.

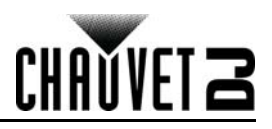

# <span id="page-4-1"></span><span id="page-4-0"></span>**Safety Notes**

- Always connect the product to a grounded circuit to avoid the risk of electrocution.
- Always disconnect the product from the power source before cleaning or replacing the fuse.
- Avoid direct eye exposure to the light source while the product is on.
- Make sure the power cord is not crimped or damaged.
- Never disconnect the product from power cord by pulling or tugging on the cord.
- If mounting the product overhead, always secure to a fastening device using a safety cable.
- Make sure there are no flammable materials close to the product when operating.
- Do not touch the product's housing when operating because it may be very hot.
- Always make sure that the voltage of the outlet to which you are connecting the product is within the range stated on the decal or rear panel of the product.
- The product is for indoor use only! (IP20) To prevent risk of fire or shock, do not expose the product to rain or moisture.
- Always install the product in a location with adequate ventilation, at least 20 in (50 cm) from adjacent surfaces.
- Be sure that no ventilation slots on the product's housing are blocked.
- Never connect the product to a dimmer.
- Make sure to replace the fuse with another of the same type and rating.
- Never carry the product from the power cord or any moving part.
- The maximum ambient temperature (Ta) is 104  $\degree$ F (40  $\degree$ C). Do not operate the product at higher temperatures.
- In the event of a serious operating problem, stop using the product immediately.
- Never try to repair the product. Repairs carried out by unskilled people can lead to damage or malfunction. Please contact the nearest authorized technical assistance center.
- To eliminate unnecessary wear and improve its lifespan, during periods of non-use completely disconnect the product from power via breaker or by unplugging it.

Keep this User Manual for future use. If you sell the product to someone else, be sure that they also receive this document.

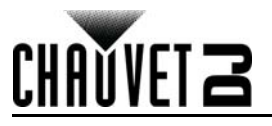

# <span id="page-5-0"></span>**2. Introduction**

# <span id="page-5-1"></span>**Product Overview**

# <span id="page-5-4"></span><span id="page-5-2"></span>**Front Overview**

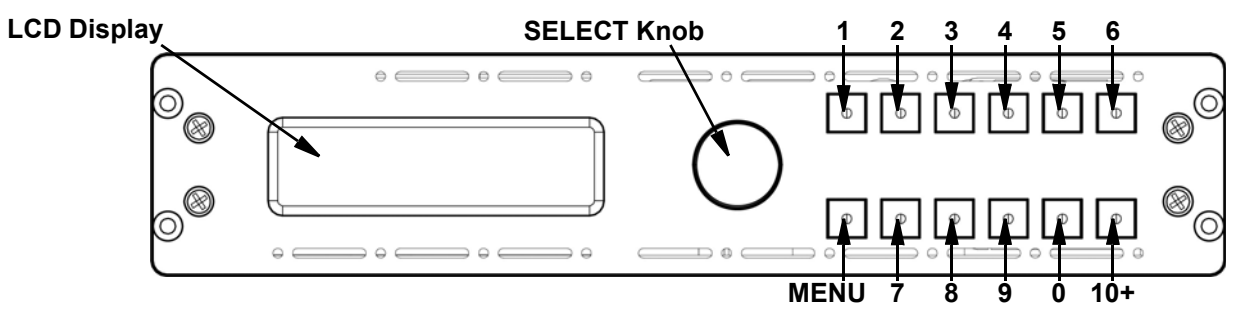

# <span id="page-5-3"></span>**Control Panel Description**

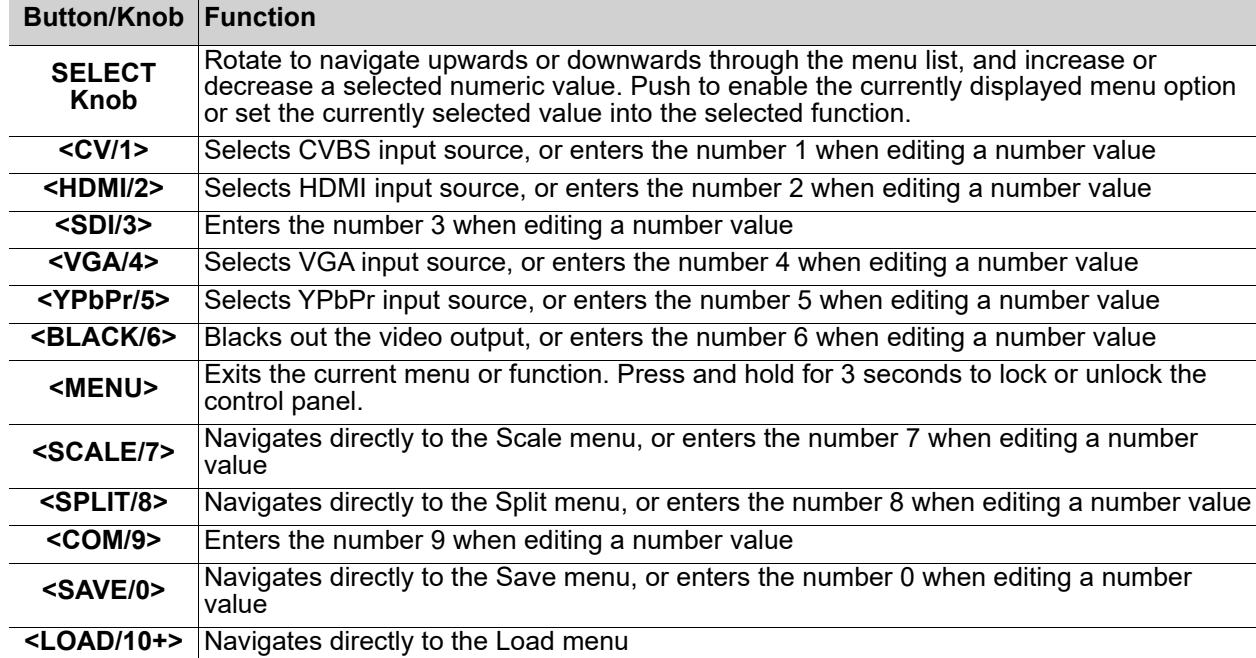

## <span id="page-6-2"></span><span id="page-6-0"></span>**Rear Overview**

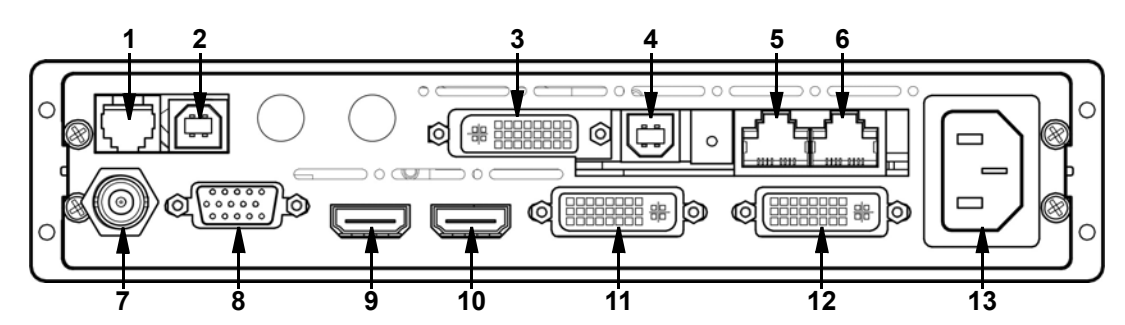

## <span id="page-6-1"></span>**Rear Panel Description**

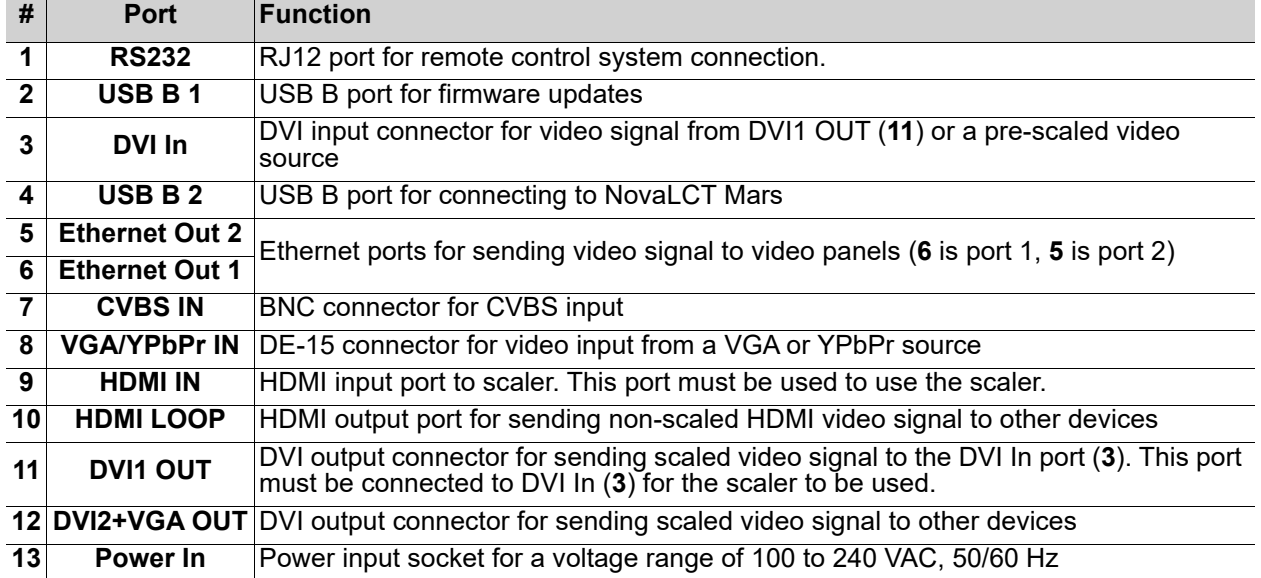

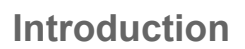

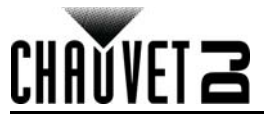

# <span id="page-7-0"></span>**Product Dimensions**

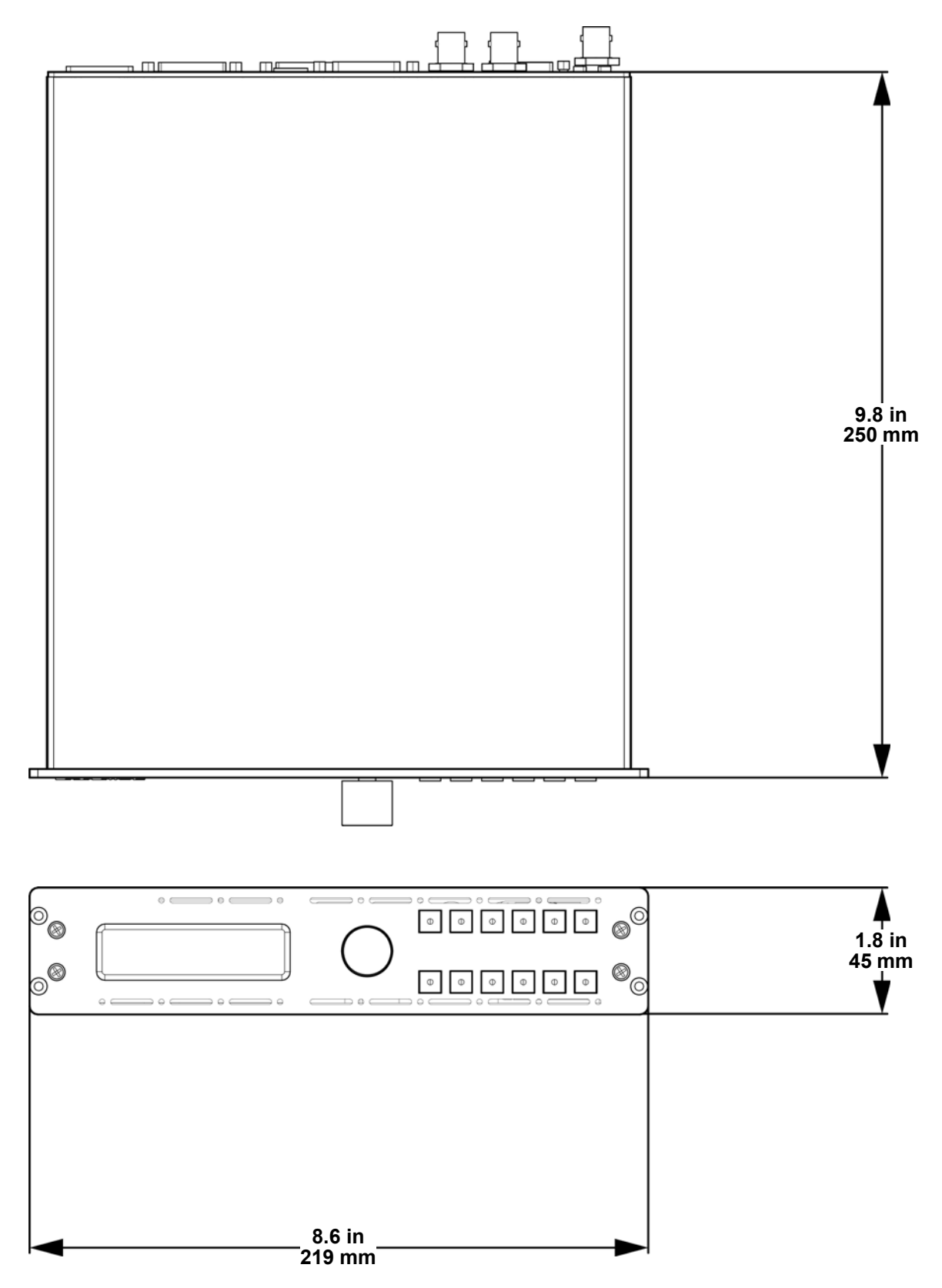

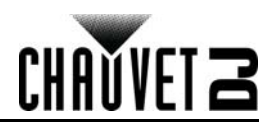

# <span id="page-8-0"></span>**3. Setup AC Power**

<span id="page-8-1"></span>The Vivid Drive 23N has an auto-ranging power supply and it can work with an input voltage range of 100 to 240 VAC, 50/60 Hz. To determine the product's power requirements (circuit breaker, power outlet, and wiring), use the current value listed on the label affixed to the product's back panel, or refer to the product's specifications chart. The listed current rating indicates the product's average current draw under normal conditions.

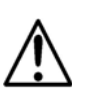

- **Always connect the product to a protected circuit (a circuit breaker or fuse). Make sure the product has an appropriate electrical ground to avoid the risk of electrocution or fire.**
- **To eliminate unnecessary wear and improve its lifespan, during periods of non-use completely disconnect the product from power via breaker or by unplugging it.**

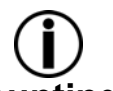

**Never connect the product to a rheostat (variable resistor) or dimmer circuit, even if the rheostat or dimmer channel serves only as a 0 to 100% switch.**

# <span id="page-8-2"></span>**Mounting**

<span id="page-8-3"></span>Before mounting the product, read and follow the safety recommendations indicated in the [Safety Notes.](#page-4-1) **Orientation**

<span id="page-8-4"></span>The Vivid Drive 23N comes with a Rack Mount Adapter for mounting the product in a standard 19" rack. **Rigging**

- Before deciding on a location, always make sure there is easy access to the product for maintenance and programming purposes.
- Make sure adequate ventilation is provided around the product.
- Make sure that the structure or surface onto which you are mounting the product can support the product's weight. (see the [Technical Specifications\)](#page-31-1)

#### **Mounting Diagram**

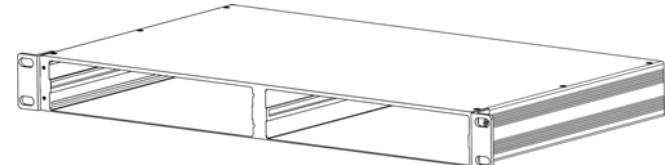

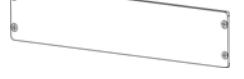

**Rack Mount Adapter Coverage Coverage Cover** Empty Slot Cover

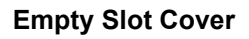

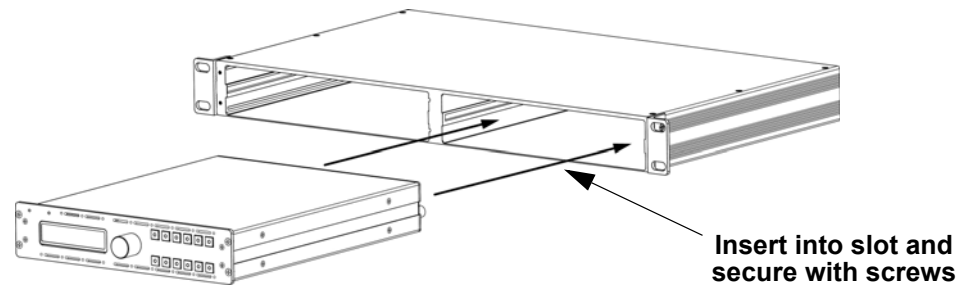

# <span id="page-8-5"></span>**Signal Connections**

The Vivid Drive 23N uses the NOVA control protocol to send video signal to the connected panels. The Vivid Drive 23N has USB and Ethernet ports for interfacing with a computer, an HDMI port for unscaled video input, a DVI port for scaled video input, as well as 2 ethernet out ports, and both HDMI and DVI out ports.

#### <span id="page-8-6"></span>**Video Source Connection**

You can link the Vivid Drive 23N directly to a video source using a DVI connection (for pre-scaled video sources) or an HDMI connection (for unscaled video sources). There is also a BNC connector for CVBS input and a DE-15 connector for VGA or YPbPr input.

## <span id="page-8-7"></span>**NovaLCTMars Connection**

You can link the Vivid Drive 23N to a computer running the NovaLCTMars software using a USB (type B) connection. This will provide control and mapping options for the Vivid Drive 23N through a computer interface.

#### <span id="page-8-8"></span>**Preview Monitor Connection**

You can link the Vivid Drive 23N to a monitor that will preview the LED output using a DVI cable plugged into the **DVI2+VGA OUT** port or an HDMI cable plugged into the **HDMI LOOP** port.

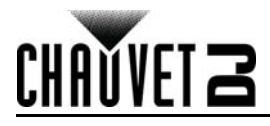

# <span id="page-9-1"></span><span id="page-9-0"></span>**Connection Diagram**

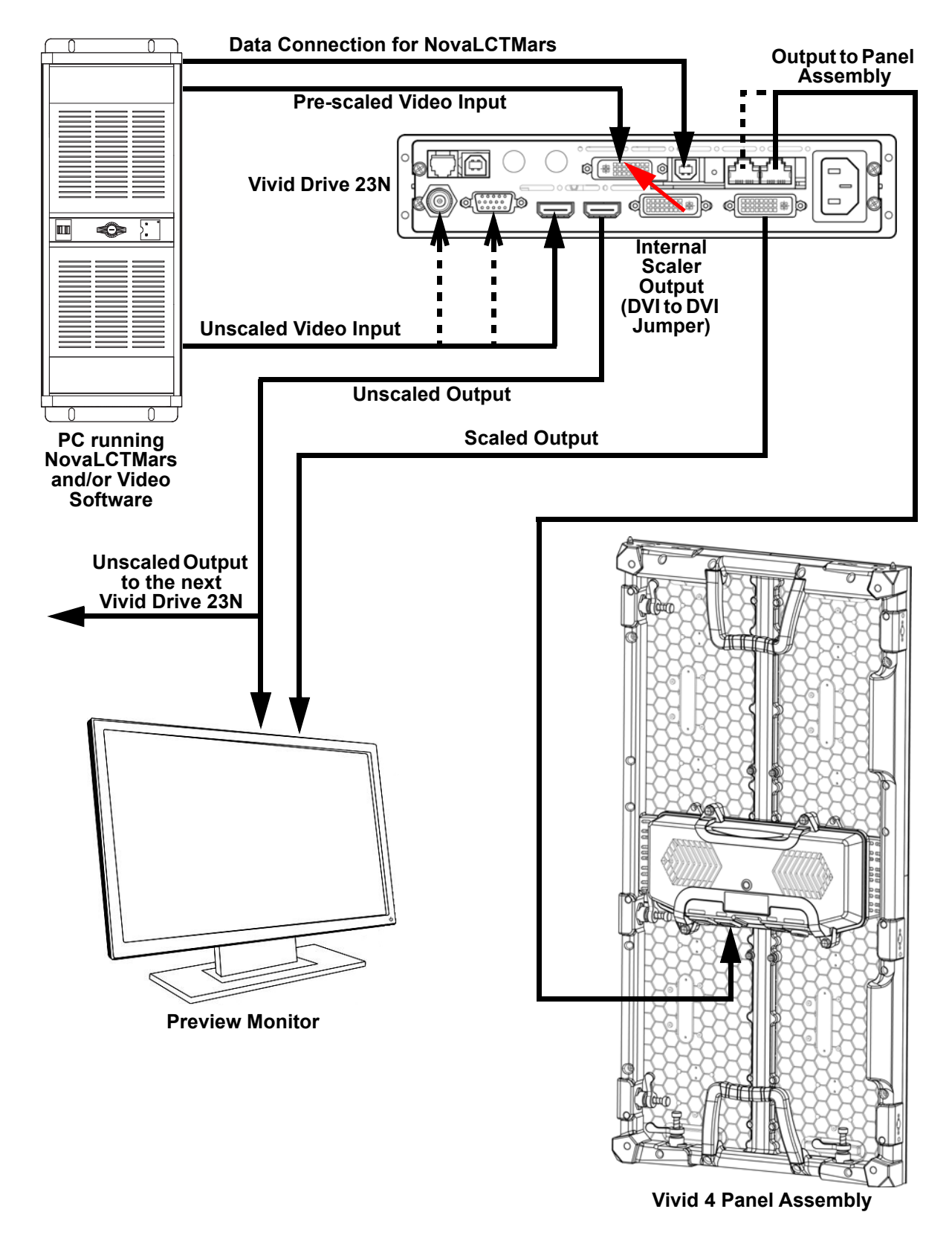

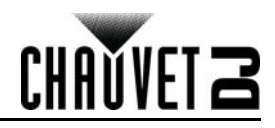

# <span id="page-10-0"></span>**4. Operation**

# <span id="page-10-1"></span>**Control Panel Operation**

Please refer to the [Front Overview](#page-5-4) for a detailed description of the control panel.

# <span id="page-10-2"></span>**Menu Map**

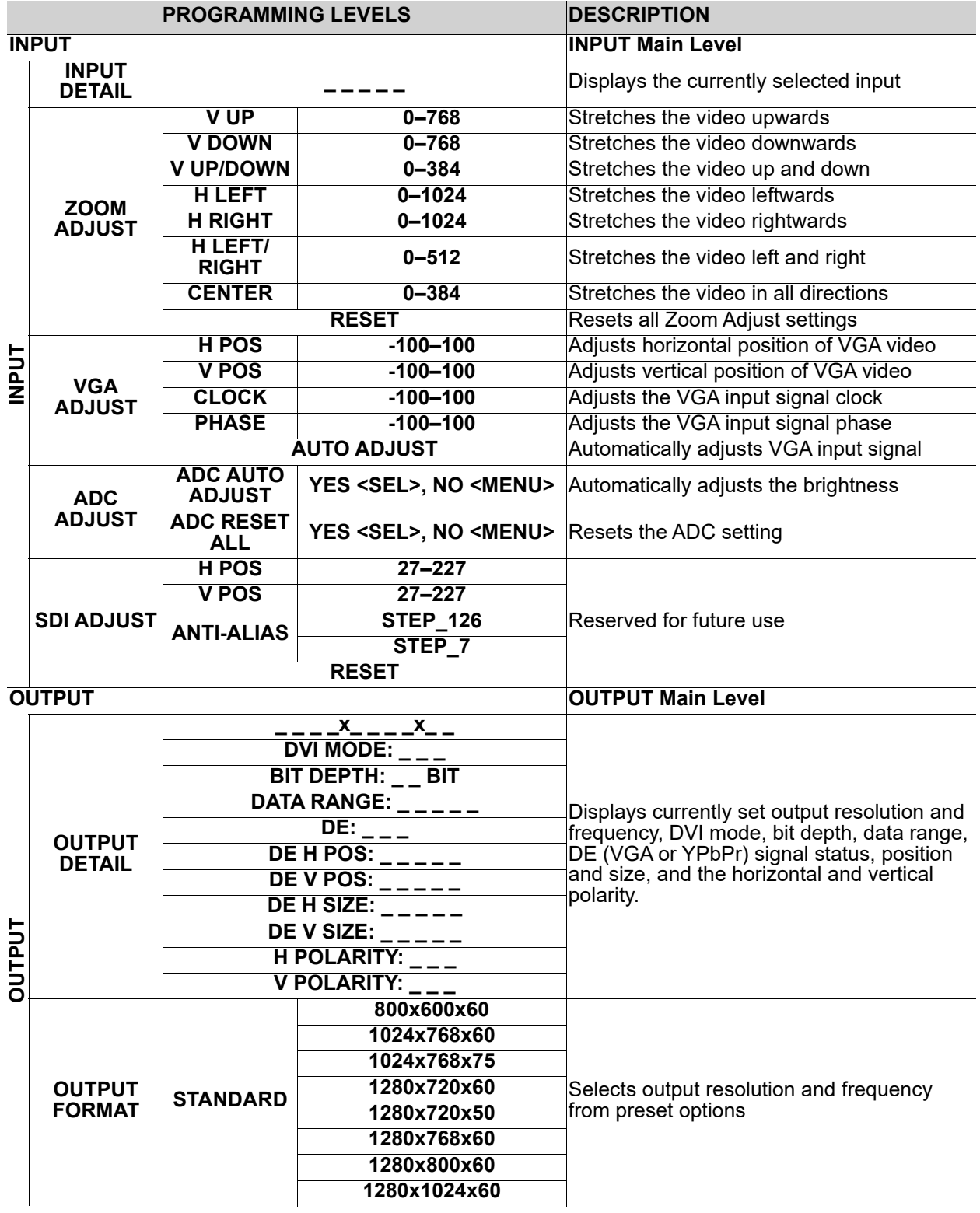

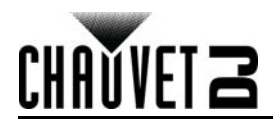

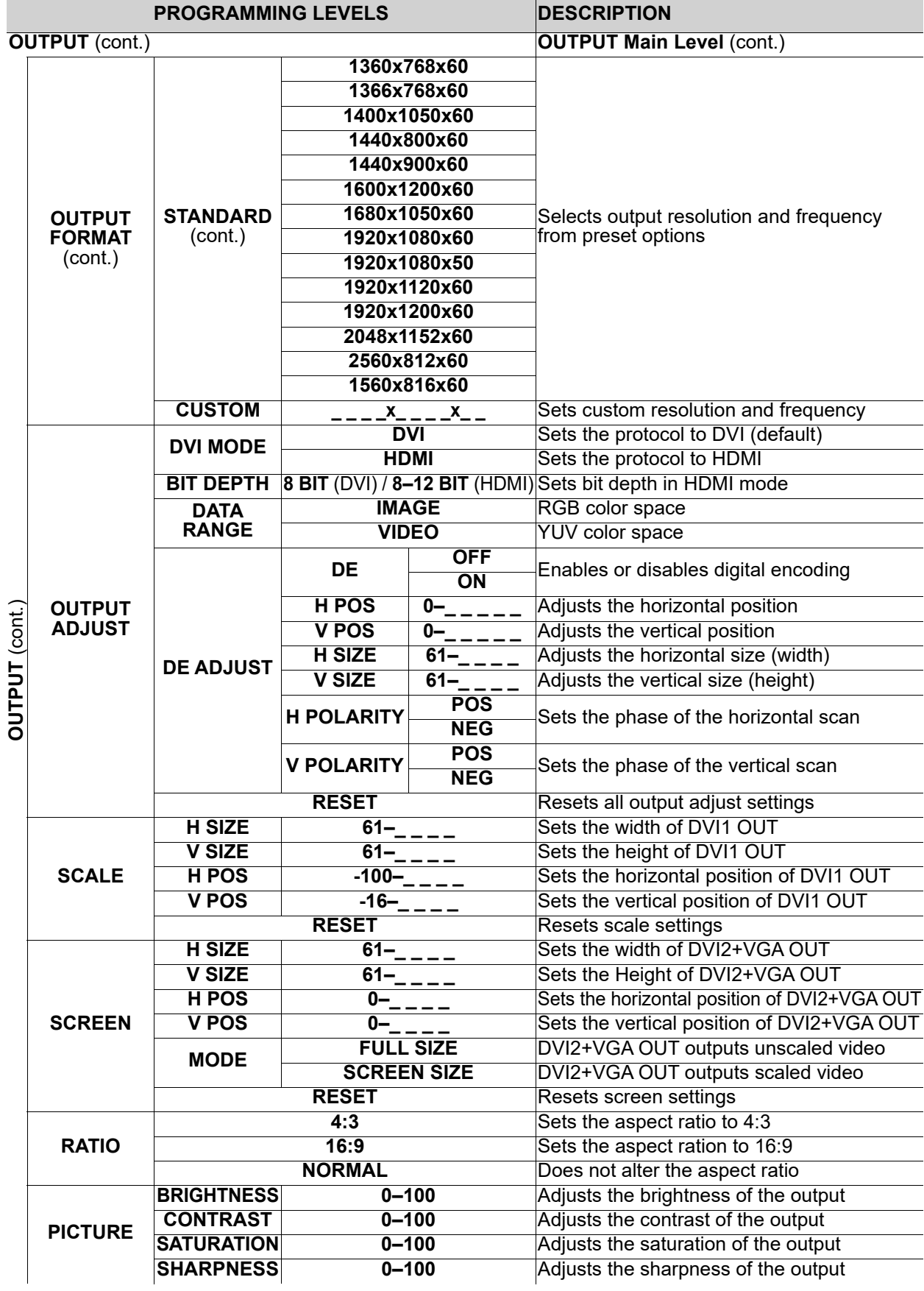

# **Operation**

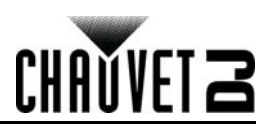

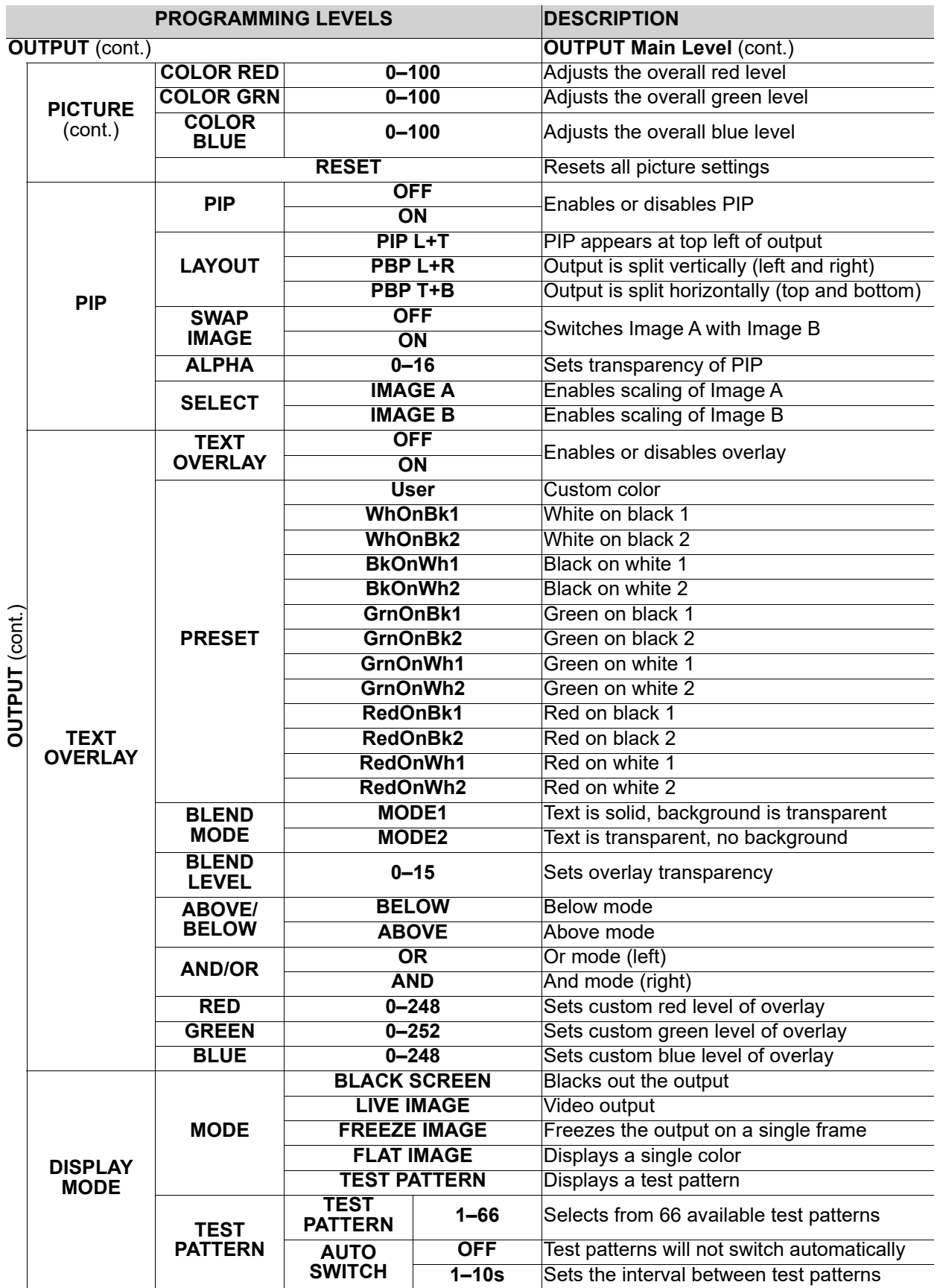

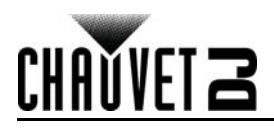

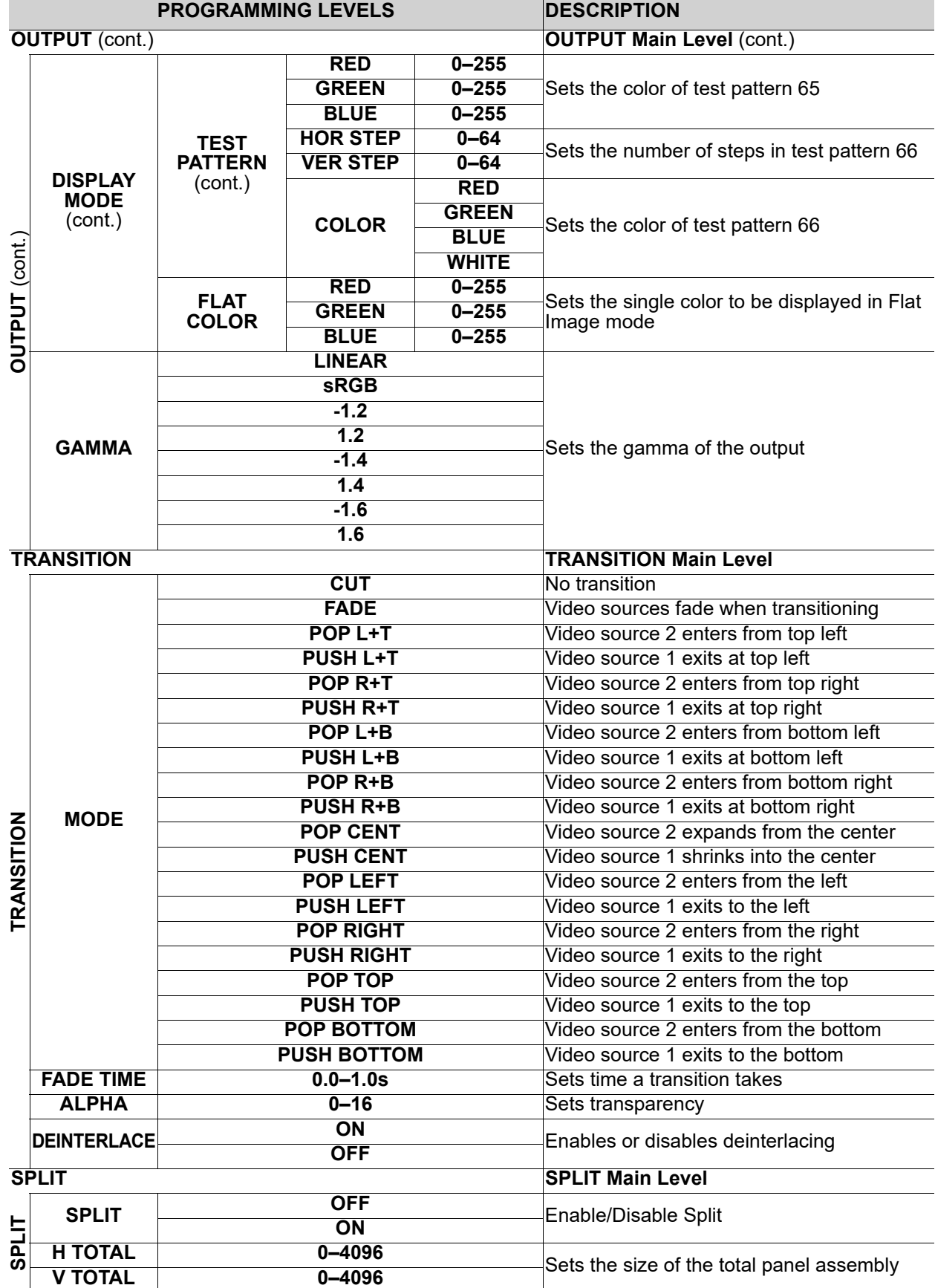

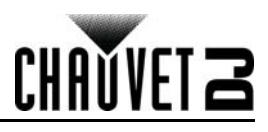

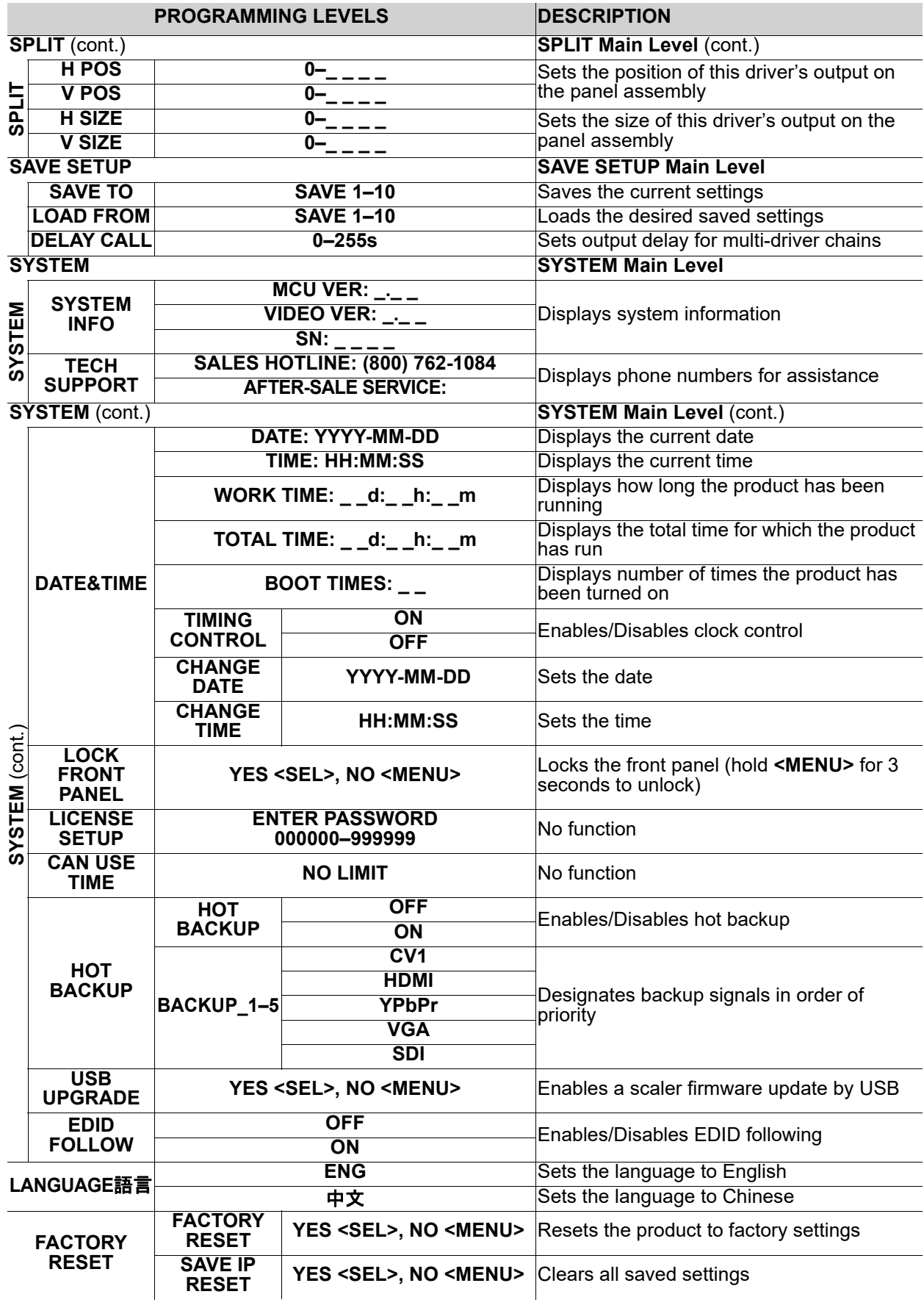

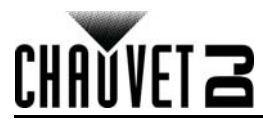

# <span id="page-15-0"></span>**Operating Settings Configuration**

#### <span id="page-15-1"></span>**INPUT Settings**

The **INPUT** settings define the parameters of the video source to be edited by the internal scaler of the Vivid Drive 23N. To access the **INPUT** settings, do the following:

- 1. Press the **<SELECT>** knob to enter the menu.
- 2. Use the **<SELECT>** knob to select **INPUT**.
- 3. Press the **<SELECT>** knob.

#### <span id="page-15-2"></span>**INPUT DETAIL**

To view which input is currently selected, follow the instructions below.

- 1. Access the [INPUT Settings.](#page-15-1)
- 2. Use the **<SELECT>** knob to select **INPUT DETAIL**.
- 3. Press the **<SELECT>** knob.

#### <span id="page-15-3"></span>**ZOOM ADJUST**

The **ZOOM ADJUST** settings select which portion of the video input to be processed by the internal scaler. To access and adjust the **ZOOM ADJUST** settings, do the following:

- 1. Access the **INPUT Settings**.
- 2. Use the **<SELECT>** knob to select **ZOOM ADJUST**.
- 1. Press the **<SELECT>** knob.
- 2. Use the **<SELECT>** knob to select which direction (or directions) to stretch the video input, from **V UP** (upwards), **V DOWN** (downwards), **V UP/DOWN** (both up and down), **H LEFT** (leftwards), **H RIGHT** (rightwards), **H LEFT/RIGHT** (both left and right), or **CENTER** (all 4 directions). To reset all zoom values, select **RESET**.
- 3. Press the **<SELECT>** knob.
- 4. Turn the **<SELECT>** knob to increase or decrease the selected zoom value.
- 5. Press the **<SELECT>** knob.
- 6. Repeat steps 2 to 5 until the zoom is set as desired.

#### <span id="page-15-4"></span>**VGA ADJUST**

The VGA ADJUST settings adjust the position and synchronization of a VGA video source. To access and adjust the VGA ADJUST settings, follow the instructions below.

- 1. Access the [INPUT Settings.](#page-15-1)
- 2. Use the **<SELECT>** knob to select **VGA ADJUST**.
- 3. Press the **<SELECT>** knob.
- 4. Use the **<SELECT>** knob to select which setting to adjust, from **H POS** (horizontal position), **V POS** (vertical position), **CLOCK** (input signal clock), or **PHASE** (input signal phase). To set the Vivid Drive 23N to automatically select the optimum settings, select **AUTO ADJUST**.
- 5. Press the **<SELECT>** knob.
- 6. If not using the **AUTO ADJUST** function, turn the **<SELECT>** knob to increase or decrease the selected value.
- 7. Press the **<SELECT>** knob.
- 8. Repeat steps 4 to 7 until the signal is adjusted as desired.

#### <span id="page-15-5"></span>**ADC ADJUST**

The **ADC ADJUST** setting controls the analog to digital conversion. To set the **ADC ADJUST**, do the following:

- 1. Access the [INPUT Settings.](#page-15-1)
- 2. Use the **<SELECT>** knob to select **ADC ADJUST**.
- 3. Press the **<SELECT>** knob.
- 4. Use the **<SELECT>** knob to select **ADC AUTO ADJUST** (to automatically adjust the ADC setting) or **ADC RESET ALL** (to reset the ADC setting).
- 5. Press the **<SELECT>** knob.
- 6. Press the **<SELECT>** knob to confirm, or **<MENU>** to cancel.

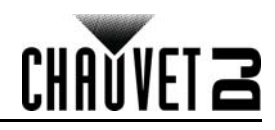

### <span id="page-16-0"></span>**OUTPUT Settings**

The **OUTPUT** settings control the output that the internal scaler sends from **DVI1 OUT**. To access the **OUTPUT** settings, follow the instructions below.

- 1. Press the **<SELECT>** knob to enter the menu.
- 2. Use the **<SELECT>** knob to select **OUTPUT**.
- 3. Press the **<SELECT>** knob.

#### <span id="page-16-1"></span>**OUTPUT DETAIL**

To view the current **OUTPUT** settings, do the following:

- 1. Access the **OUTPUT Settings**.
- 2. Use the **<SELECT>** knob to select **OUTPUT DETAIL**.
- 3. Press the **<SELECT>** knob.

#### <span id="page-16-2"></span>**OUTPUT FORMAT**

The **OUTPUT FORMAT** settings set the resolution and frequency of the output. To access and adjust the **OUTPUT FORMAT**, follow the instruction below.

- 1. Access the [OUTPUT Settings](#page-16-0).
- 2. Use the **<SELECT>** knob to select **OUTPUT FORMAT**.
- 3. Press the **<SELECT>** knob.
- 4. Use the **<SELECT>** knob to select either **STANDARD** (choose from a preset resolution and frequency) or **CUSTOM** (set a custom resolution and frequency).
- 5. Press the **<SELECT>** knob.
- 6. If **STANDARD**:
	- a. Use the **<SELECT>** knob to select from the list of standard resolutions and frequencies, from **800x600x60** to **1560x816x60**.
	- b. Press the **<SELECT>** knob.

#### If **CUSTOM**:

- a. Turn the **<SELECT>** knob to increase or decrease the width value.
- b. Press the **<SELECT>** knob.
- c. Turn the **<SELECT>** knob to increase or decrease the height value.
- d. Press the **<SELECT>** knob.
- e. Turn the **<SELECT>** knob to increase or decrease the resolution value.
- f. Press the **<SELECT>** knob.
- Repeat from step 4 if necessary to set the resolution and frequency as desired.

#### <span id="page-16-3"></span>**OUTPUT ADJUST**

The **OUTPUT ADJUST** settings include the **DVI MODE**, **BIT DEPTH**, **DATA RANGE**, and **DE ADJUST** settings. To access the **OUTPUT ADJUST** settings, do the following:

- 1. Access the [OUTPUT Settings](#page-16-0).
- 2. Use the **<SELECT>** knob to select **OUTPUT ADJUST**.
- 3. Press the **<SELECT>** knob.

#### **DVI MODE**

The **DVI MODE** selects DVI or HDMI mode. To set the **DVI MODE**, follow the instruction below.

- 1. Access the [OUTPUT ADJUST](#page-16-3) settings.
- 2. Use the **<SELECT>** knob to select **DVI MODE**.
- 3. Press the **<SELECT>** knob.
- 4. Use the **<SELECT>** knob to select either **DVI** or **HDMI**.
- 5. Press the **<SELECT>** knob.

#### **BIT DEPTH**

The **BIT DEPTH** setting determines the quality of the video signal quantization. If the **DVI MODE** is set to **DVI**, the **BIT DEPTH** will be **8 BIT**. To adjust the **BIT DEPTH** when the **DVI MODE** is set to **HDMI**, do the following:

- 1. Access the [OUTPUT ADJUST](#page-16-3) settings.
- 2. Use the **<SELECT>** knob to select **BIT DEPTH**.
- 3. Press the **<SELECT>** knob.
- 4. Turn the **<SELECT>** knob to increase or decrease the value, from **8–12 BIT**.
- 5. Press the **<SELECT>** knob.

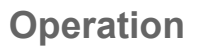

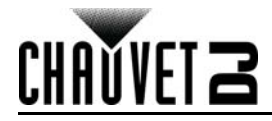

#### **DATA RANGE**

The **DATA RANGE** setting determines the color space of the output. To set the **DATA RANGE**, follow the instructions below.

- 1. Access the **OUTPUT ADJUST** settings.
- 2. Use the **<SELECT>** knob to select **DATA RANGE**.
- 3. Press the **<SELECT>** knob.
- 4. Use the **<SELECT>** knob to select either **IMAGE** (RGB color space) or **VIDEO** (YUV color space).
- 5. Press the **<SELECT>** knob.

#### **DE ADJUST**

The **DE ADJUST** settings control the digital encoding. To access and adjust the **DE ADJUST** settings, do the following:

- 1. Access the **OUTPUT ADJUST** settings.
- 2. Use the **<SELECT>** knob to select **DE ADJUST**.
- 3. Press the **<SELECT>** knob.
- 4. Use the **<SELECT>** knob to select **DE**.
- 5. Press the **<SELECT>** knob.
- 6. Use the **<SELECT>** knob to select **ON** (to enable the **DE ADJUST** settings) or **OFF** (to disable the **DE ADJUST** settings). This must be set to **ON** for the **DE ADJUST** settings to work.
- 7. Press the **<SELECT>** knob.

To set the position and size:

- 1. From the **DE ADJUST** menu level, use the **<SELECT>** knob to select from **H POS** (horizontal position), **V POS** (vertical position), **H SIZE** (horizontal size), or **V SIZE** (vertical size).
- 2. Press the **<SELECT>** knob.
- 3. Turn the **<SELECT>** knob to increase or decrease the selected value.
- 4. Press the **<SELECT>** knob.

5. Repeat steps 1 to 4 until the position and size is set as desired.

To set the phase/polarity:

- 1. From the **DE ADJUST** menu level, use the **<SELECT>** knob to select **H POLARITY** (horizontal phase) or **V POLARITY** (vertical phase).
- 2. Press the **<SELECT>** knob.
- 3. Use the **<SELECT>** knob to select either **POS** (positive) or **NEG** (negative).
- 4. Press the **<SELECT>** knob.
- 5. Repeat steps 1 to 4 until the polarities are set as desired.

If necessary, to reset the **DE ADJUST** settings:

- 1. From the **DE ADJUST** menu level, use the **<SELECT>** knob to select **RESET**.
- 2. Press the **<SELECT>** knob.

#### <span id="page-17-0"></span>**SCALE Settings**

The **SCALE** settings control the size and position of the output from **DVI1 OUT**. To access and adjust the **SCALE** settings, follow the instructions below.

- 1. Access the [OUTPUT Settings](#page-16-0) (or press **<SCALE/7>** and skip to step 4).
- 2. Use the **<SELECT>** knob to select **SCALE**.
- 3. Press the **<SELECT>** knob.
- 4. Use the **<SELECT>** knob to select from **H SIZE** (horizontal size), **V SIZE** (vertical size), **H POS** (horizontal position), or **V POS** (vertical position). To reset the **SCALE** settings, select **RESET**.
- 5. Press the **<SELECT>** knob.
- 6. Turn the **<SELECT>** knob to increase or decrease the selected parameter, or enter the desired value using the number buttons.
- 7. Press the **<SELECT>** knob.
- 8. Repeat steps 4 to 7 until the **SCALE** is set as desired.

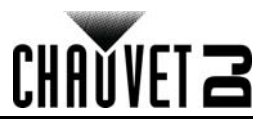

#### <span id="page-18-0"></span>**SCREEN Settings**

The **SCREEN** settings control the size and position of the output to **DVI1 OUT** and **DVI2+VGA OUT**. To access and adjust the **SCREEN** settings, do the following:

- 1. Access the **OUTPUT Settings**.
- 2. Use the **<SELECT>** knob to select **SCREEN**.
- 3. Press the **<SELECT>** knob.
- 4. Use the **<SELECT>** knob to select from **H SIZE** (horizontal size), **V SIZE** (vertical size), **H POS** (horizontal position), or **V POS** (vertical position).
- 5. Press the **<SELECT>** knob.
- 6. Turn the **<SELECT>** knob to increase or decrease the selected parameter.
- 7. Press the **<SELECT>** knob.
- 8. Use the **<SELECT>** knob to select **MODE**.
- 9. Press the **<SELECT>** knob.
- 10. Use the **<SELECT>** knob to select either **FULL SIZE** (outputs unscaled video) or **SCREEN SIZE** (outputs scaled video).
- 11. Press the **<SELECT>** knob.
- 12. If necessary, to reset the **SCREEN** settings, use the **<SELECT>** knob to select **RESET** and press the **<SELECT>** knob.

#### <span id="page-18-1"></span>**RATIO**

The **RATIO** setting sets the aspect ratio of the output from **DVI1 OUT**. To set the **RATIO** setting, follow the instructions below.

- 1. Access the [OUTPUT Settings](#page-16-0).
- 2. Use the **<SELECT>** knob to select **RATIO**.
- 3. Press the **<SELECT>** knob.
- 4. Use the **<SELECT>** knob to select an aspect ratio, from **4:3**, **16:9**, or **NORMAL** (does not alter the aspect ratio).
- 5. Press the **<SELECT>** knob.

#### <span id="page-18-2"></span>**PICTURE Settings**

The **PICTURE** settings control the color balance and related aspects of the output from **DVI1 OUT**. To access and adjust the **PICTURE** settings, do the following:

- 1. Access the [OUTPUT Settings](#page-16-0).
- 2. Use the **<SELECT>** knob to select **PICTURE**.
- 3. Press the **<SELECT>** knob.
- 4. Use the **<SELECT>** knob to select a setting to adjust, from **BRIGHTNESS**, **CONTRAST**, **SATURATION**, **SHARPNESS**, **COLOR RED**, **COLOR GRN**, or **COLOR BLUE**. To reset the **PICTURE** settings, select **RESET**.
- 5. Press the **<SELECT>** knob.
- 6. Turn the **<SELECT>** knob to increase or decrease the selected parameter.
- 7. Press the **<SELECT>** knob.
- 8. Repeat steps 4 to 7 until the product outputs as desired.

#### <span id="page-18-3"></span>**Picture In Picture**

The Picture In Picture (**PIP**) settings allow 2 video inputs to display simultaneously. To access and enable or disable the **PIP** settings, follow the instructions below.

- 1. Access the [OUTPUT Settings](#page-16-0).
- 2. Use the **<SELECT>** knob to select **PIP**.
- 3. Press the **<SELECT>** knob.
- 4. Use the **<SELECT>** knob to select **PIP**.
- 5. Press the **<SELECT>** knob.
- 6. Use the **<SELECT>** knob to select either **OFF** (disables **PIP**) or **ON** (enables **PIP**).
- 7. Press the **<SELECT>** knob.

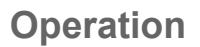

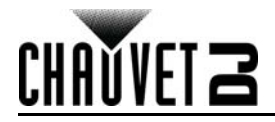

#### **PIP LAYOUT**

The **LAYOUT** setting determines where the second video input will appear on the connected panel assembly. To set the **LAYOUT**, do the following:

- 1. Access and enable the [Picture In Picture](#page-18-3) function.
- 2. Use the **<SELECT>** knob to select **LAYOUT**.
- 3. Press the **<SELECT>** knob.
- 4. Use the **<SELECT>** knob to select a layout arrangement, from **PIP L+T** (second input appears in the top left), **PBP L+R** (output is split left and right), or **PBP T+B** (output is split top and bottom).
- 5. Press the **<SELECT>** knob.

#### **SWAP IMAGE**

The **SWAP IMAGE** setting toggles which video input is set as the Picture In Picture input. To toggle **SWAP IMAGE**, follow the instructions below.

- 1. Access and enable the [Picture In Picture](#page-18-3) function.
- 2. Use the **<SELECT>** knob to select **SWAP IMAGE**.
- 3. Press the **<SELECT>** knob.
- 4. Use the **<SELECT>** knob to select either **OFF** (does not switch inputs) or **ON** (switches inputs).
- 5. Press the **<SELECT>** knob.

#### **ALPHA**

The **ALPHA** setting controls the transparency of the Picture In Picture image. To set the **ALPHA**, do the following:

- 1. Access and enable the [Picture In Picture](#page-18-3) function.
- 2. Use the **<SELECT>** knob to select **ALPHA**.
- 3. Press the **<SELECT>** knob.
- 4. Turn the **<SELECT>** knob to increase or decrease the transparency, from **0–16**.
- 5. Press the **<SELECT>** knob.

#### **SELECT**

The **SELECT** setting determines which video input can be scaled by the **SCALE** function. To select which input to scale, follow the instructions below.

- 1. Access and enable the [Picture In Picture](#page-18-3) function.
- 2. Use the **<SELECT>** knob to select **SELECT**.
- 3. Press the **<SELECT>** knob.
- 4. Use the **<SELECT>** knob to select either **IMAGE A** or **IMAGE B**.
- 5. Press the **<SELECT>** knob.

#### <span id="page-19-0"></span>**TEXT OVERLAY**

The **TEXT OVERLAY** function allows display areas to be defined for text output only. To access and enable or disable the **TEXT OVERLAY** function, do the following:

- 1. Access the **OUTPUT Settings**.
- 2. Use the **<SELECT>** knob to select **TEXT OVERLAY**.
- 3. Press the **<SELECT>** knob.
- 4. Use the **<SELECT>** knob to select **TEXT OVERLAY**.
- 5. Press the **<SELECT>** knob.
- 6. Use the **<SELECT>** knob to select either **OFF** (disables **TEXT OVERLAY**) or **ON** (enables **TEXT OVERLAY**).
- 7. Press the **<SELECT>** knob.

#### **TEXT OVERLAY PRESET**

The **PRESET** setting selects a pre-set color scheme for the **TEXT OVERLAY**. To select a **PRESET**, follow the instructions below.

- 1. Access and enable the **TEXT OVERLAY** function.
- 2. Use the **<SELECT>** knob to select **PRESET**.
- 3. Press the **<SELECT>** knob.
- 4. Use the **<SELECT>** knob to select **User** (see [Custom Color](#page-20-1)), **WhOnBk1–2** (white on black 1 or 2), **BkOnWh1–2** (black on white 1 or 2), **GrnOnBk1–2** (green on black 1 or 2), **GrnOnWh1–2** (green on white 1 or 2), **RedOnBk1–2** (red on black 1 or 2) or **RedOnWh1–2** (red on white 1 or 2).
- 5. Press the **<SELECT>** knob.

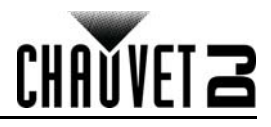

#### **BLEND MODE**

The **BLEND MODE** determines which, the background or the text, of the **TEXT OVERLAY** is transparent. To select the **BLEND MODE**, do the following:

- 1. Access and enable the **TEXT OVERLAY** function.
- 2. Use the **<SELECT>** knob to select **BLEND MODE**.
- 3. Press the **<SELECT>** knob.
- 4. Use the **<SELECT>** knob to select either **MODE1** (the text is solid, the background is transparent) or **MODE2** (the text is transparent, no background).
- 5. Press the **<SELECT>** knob.

#### **BLEND LEVEL**

The **BLEND LEVEL** setting sets the transparency of the **TEXT OVERLAY**. To set the **BLEND LEVEL**, follow the instructions below.

- 1. Access and enable the **TEXT OVERLAY** function.
- 2. Use the **<SELECT>** knob to select **BLEND LEVEL**.
- 3. Press the **<SELECT>** knob.
- 4. Turn the **<SELECT>** knob to increase or decrease the transparency, from **0–15**.
- 5. Press the **<SELECT>** knob.

#### **ABOVE/BELOW**

The **ABOVE/BELOW** setting selects the vertical location (**ABOVE** or **BELOW**) of the peripheral secondary content. To select the **ABOVE/BELOW** mode, do the following:

- 1. Access and enable the [TEXT OVERLAY](#page-19-0) function.
- 2. Use the **<SELECT>** knob to select **ABOVE/BELOW**.
- 3. Press the **<SELECT>** knob.
- 4. Use the **<SELECT>** knob to select either **BELOW** or **ABOVE**.
- 5. Press the **<SELECT>** knob.

#### **AND/OR**

The **AND/OR** setting selects the horizontal location (left or right) of the peripheral secondary content. To select the **AND/OR** mode, follow the instructions below.

- 1. Access and enable the [TEXT OVERLAY](#page-19-0) function.
- 2. Use the **<SELECT>** knob to select **AND/OR**.
- 3. Press the **<SELECT>** knob.
- 4. Use the **<SELECT>** knob to select either **OR** (left) or **AND** (right).
- 5. Press the **<SELECT>** knob.

#### <span id="page-20-1"></span>**Custom Color**

To set a custom color for the **TEXT OVERLAY**, do the following:

- 1. Access and enable the [TEXT OVERLAY](#page-19-0) function.
- 2. Use the **<SELECT>** knob to select a color level to set, from **RED**, **GREEN**, or **BLUE**.
- 3. Press the **<SELECT>** knob.
- 4. Turn the **<SELECT>** knob to increase or decrease the value of the selected color.
- 5. Press the **<SELECT>** knob.
- 6. Repeat steps 2 to 5 until the **TEXT OVERLAY** is colored as desired.

#### <span id="page-20-0"></span>**DISPLAY MODE**

The **DISPLAY MODE** settings determines what is output from **DVI1 OUT**. To access and select the **DISPLAY MODE**, follow the instructions below.

- 1. Access the [OUTPUT Settings](#page-16-0).
- 2. Use the **<SELECT>** knob to select **DISPLAY MODE**.
- 3. Press the **<SELECT>** knob.
- 4. Use the **<SELECT>** knob to select **MODE**.
- 5. Press the **<SELECT>** knob.
- 6. Use the **<SELECT>** knob to select a mode, from **BLACK SCREEN** (no output), **LIVE IMAGE** (video output), **FREEZE IMAGE** (freezes the output on a single frame), **FLAT IMAGE** (a single solid color), or **TEST PATTERN** (a test pattern).
- 7. Press the **<SELECT>** knob.

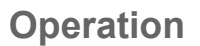

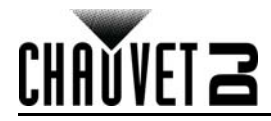

#### **TEST PATTERN**

To set the Vivid Drive 23N to output a specific test pattern from **DVI1 OUT**, do the following:

- 1. Access the [DISPLAY MODE](#page-20-0) setting, and set the **MODE** to **TEST PATTERN**.
- 2. From the **DISPLAY MODE** menu level, use the **<SELECT>** knob to select **TEST PATTERN**.
- 3. Press the **<SELECT>** knob.
- 4. Use the **<SELECT>** knob to select **TEST PATTERN**.
- 5. Press the **<SELECT>** knob.
- 6. Use the **<SELECT>** knob to select a test pattern, from **1–66**.
- 7. Press the **<SELECT>** knob.

To set if and how often the **TEST PATTERN** switches from one to the next:

- 1. From the first **TEST PATTERN** menu level, use the **<SELECT>** knob to select **AUTO SWITCH**.
- 2. Press the **<SELECT>** knob.
- 3. Use the **<SELECT>** knob to select from **OFF** (will not switch automatically between test patterns) or from **1–10s** (sets the interval between switches from 1 to 10 seconds).
- 4. Press the **<SELECT>** knob.

For **TEST PATTERN 65**, the color and number of vertical and horizontal steps can be customized. To do so:

- 1. From the first **TEST PATTERN** menu level, use the **<SELECT>** knob to select from **RED**, **GREEN**, **BLUE**, **HOR STEP** (horizontal steps), or **VER STEP** (vertical steps).
- 2. Press the **<SELECT>** knob.
- 3. Turn the **<SELECT>** knob to increase or decrease the selected parameter.
- 4. Press the **<SELECT>** knob.
- 5. Repeat steps 1 to 4 until the **TEST PATTERN** appears as desired.

For **TEST PATTERN 66**, the color can be chosen. To do so:

- 1. From the first **TEST PATTERN** menu level, use the **<SELECT>** knob to select **COLOR**.
- 2. Press the **<SELECT>** knob.
- 3. Use the **<SELECT>** knob to select from **RED**, **GREEN**, **BLUE**, or **WHITE**.
- 4. Press the **<SELECT>** knob.

#### **FLAT COLOR**

To set the Vivid Drive 23N to output a custom static color from **DVI1 OUT**, follow the instructions below.

- 1. Access the [DISPLAY MODE](#page-20-0) setting, and set the **MODE** to **FLAT IMAGE**.
- 2. From the **DISPLAY MODE** menu level, use the **<SELECT>** knob to select **FLAT COLOR**.
- 3. Press the **<SELECT>** knob.
- 4. Use the **<SELECT>** knob to select which color level to adjust, from **RED**, **GREEN**, or **BLUE**.
- 5. Press the **<SELECT>** knob.
- 6. Turn the **<SELECT>** knob to increase or decrease the selected color value, from **0–255**.
- 7. Press the **<SELECT>** knob.
- 8. Repeat steps 4 to 7 until the color is set as desired.

#### <span id="page-21-0"></span>**GAMMA**

To set the **GAMMA** correction, do the following:

- 1. Access the [OUTPUT Settings](#page-16-0).
- 2. Use the **<SELECT>** knob to select **GAMMA**.
- 3. Press the **<SELECT>** knob.
- 4. Use the **<SELECT>** knob to select from **LINEAR**, **sRGB**, **-1.2**, **1.2**, **-1.4**, **1.4**, **-1.6**, or **1.6**.
- 5. Press the **<SELECT>** knob.

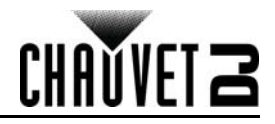

## <span id="page-22-0"></span>**TRANSITION Settings**

The **TRANSITION** settings determine how the Vivid Drive 23N displays the switch when changing video sources. To access the **TRANSITION** settings, follow the instructions below.

- 1. Press the **<SELECT>** knob to enter the menu.
- 2. Use the **<SELECT>** knob to select **TRANSITION**.
- 3. Press the **<SELECT>** knob.

#### <span id="page-22-1"></span>**Transition MODE**

The **MODE** determines the effect used when the Vivid Drive 23N transitions from one video source to another. To set the transition **MODE**, do the following:

- 1. Access the [TRANSITION Settings.](#page-22-0)
- 2. Use the **<SELECT>** knob to select **MODE**.
- 3. Press the **<SELECT>** knob.
- 4. Use the **<SELECT>** knob to select an effect, from:
	- **CUT** (no effect),
	- **FADE** (fade effect),
	- **POP L+T** (new video enters from top left),
	- **PUSH L+T** (old video exits at top left),
	- **POP R+T** (new video enters from top right),
	- **PUSH R+T** (old video exits at top right),
	- **POP L+B** (new video enters from bottom left),
	- **PUSH L+B** (old video exits at bottom left),
	- **POP R+B** (new video enters from bottom right),
	- **PUSH R+B** (old video exits at bottom right),
	- **POP CENT** (new video expands from the center),
	- **PUSH CENT** (old video shrinks into the center),
	- **POP LEFT** (new video enters from the left),
	- **PUSH LEFT** (old video exits to the left),
	- **POP RIGHT** (new video enters from the right),
	- **PUSH RIGHT** (old video exits to the right),
	- **POP TOP** (new video enters from the top),
	- **PUSH TOP** (old video exits to the top),
	- **POP BOTTOM** (new video enters from the bottom), or
	- **PUSH BOTTOM** (old video exits to the bottom).
- 5. Press the **<SELECT>** knob.

#### <span id="page-22-2"></span>**FADE TIME**

The **FADE TIME** setting determines the length of time it takes for a transition to complete. To set the **FADE TIME**, follow the instructions below.

- 1. Access the [TRANSITION Settings.](#page-22-0)
- 2. Use the **<SELECT>** knob to select **FADE TIME**.
- 3. Press the **<SELECT>** knob.
- 4. Turn the **<SELECT>** knob to increase or decrease the amount of time, from **0.0–1.0s** (seconds).
- 5. Press the **<SELECT>** knob.

#### <span id="page-22-3"></span>**Transition ALPHA**

The **ALPHA** setting controls the transparency of transitioning video sources. To set the **ALPHA**, do the following:

- 1. Access the [TRANSITION Settings.](#page-22-0)
- 2. Use the **<SELECT>** knob to select **ALPHA**.
- 3. Press the **<SELECT>** knob.
- 4. Turn the **<SELECT>** knob to increase or decrease the transparency, from **0–16**.
- 5. Press the **<SELECT>** knob.

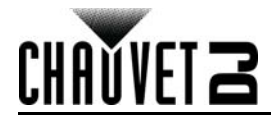

#### <span id="page-23-0"></span>**DEINTERLACE**

The **DEINTERLACE** function converts interlaced video signals to a non-interlaced format. To enable or disable deinterlacing, follow the instructions below.

- 1. Access the **TRANSITION Settings**.
- 2. Use the **<SELECT>** knob to select **DEINTERLACE**.
- 3. Press the **<SELECT>** knob.
- 4. Use the **<SELECT>** knob to select either **ON** (deinterlaces video signals) or **OFF** (does not deinterlace video signals).
- 5. Press the **<SELECT>** knob.

#### <span id="page-23-1"></span>**SPLIT Settings**

The **SPLIT** settings split the video input into sections to output from 2 or more Vivid Drive 23N products onto the same connected panel assembly. This allows larger panel assemblies than can be controlled by a single Vivid Drive 23N. To access and enable or disable the **SPLIT** settings, do the following:

- 1. Press the **<SELECT>** knob to enter the menu.
- 2. Use the **<SELECT>** knob to select **SPLIT**.
- 3. Press the **<SELECT>** knob.
- 4. Use the **<SELECT>** knob to select **SPLIT**.
- 5. Press the **<SELECT>** knob.
- 6. Use the **<SELECT>** knob to select either **OFF** (disables **SPLIT**) or **ON** (enables **SPLIT**).
- 7. Press the **<SELECT>** knob.

#### <span id="page-23-2"></span>**SPLIT Total**

The **SPLIT** total settings **H TOTAL** and **V TOTAL** determine the total size of the connected panel assembly. To set the totals, follow the instructions below.

- 1. Access and enable the [SPLIT Settings](#page-23-1).
- 2. Use the **<SELECT>** knob to select either **H TOTAL** (total horizontal size) or **V TOTAL** (total vertical size).
- 3. Press the **<SELECT>** knob.
- 4. Turn the **<SELECT>** knob to increase or decrease the selected parameter.
- 5. Press the **<SELECT>** knob.
- 6. Repeat steps 2 to 5 until the total size of the connected panel assembly is set accurately.

#### <span id="page-23-3"></span>**SPLIT Position and Size**

The **SPLIT** position (**H POS** and **V POS**) and size (**H SIZE** and **V SIZE**) settings determine the location and size of a specific Vivid Drive 23N product's output on the connected panel assembly. To set the position and size, do the following:

- 1. Access and enable the **SPLIT Settings**.
- 2. Use the **<SELECT>** knob to select from **H POS** (horizontal position), **V POS** (vertical position), **H SIZE** (horizontal size), or **V SIZE** (vertical size).
- 3. Press the **<SELECT>** knob.
- 4. Turn the **<SELECT>** knob to increase or decrease the selected parameter.
- 5. Press the **<SELECT>** knob.
- 6. Repeat steps 2 to 5 until the size and position are set as desired.

#### <span id="page-23-4"></span>**SAVE SETUP Settings**

The **SAVE SETUP** settings allow up to 10 different configurations of the Vivid Drive 23N to be stored and reloaded. To access the **SAVE SETUP** settings, follow the instructions below.

- 1. Press the **<SELECT>** knob to enter the menu.
- 2. Use the **<SELECT>** knob to select **SAVE SETUP**.
- 3. Press the **<SELECT>** knob.

#### <span id="page-23-5"></span>**SAVE TO**

The **SAVE TO** function saves the currently set configurations of the Vivid Drive 23N to one of 10 **SAVE** slots. To save the current configuration of the Vivid Drive 23N, do the following:

- 1. Access the [SAVE SETUP Settings](#page-23-4).
- 2. Use the **<SELECT>** knob to select **SAVE TO**.
- 3. Press the **<SELECT>** knob.
- 4. Use the **<SELECT>** knob to select a save slot, from **SAVE 1–10**.
- 5. Press the **<SELECT>** knob.

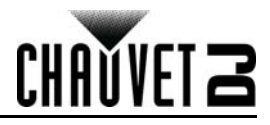

#### <span id="page-24-0"></span>**LOAD FROM**

The **LOAD FROM** function loads previously saved configurations from one of the 10 **SAVE** slots. To load a saved configuration, follow the instructions below.

- 1. Access the **SAVE SETUP Settings.**
- 2. Use the **<SELECT>** knob to select **LOAD FROM**.
- 3. Press the **<SELECT>** knob.
- 4. Use the **<SELECT>** knob to select a save slot to load, from **SAVE 1–10**.
- 5. Press the **<SELECT>** knob.

#### <span id="page-24-1"></span>**DELAY CALL**

The **DELAY CALL** setting is for use with multiple Vivid Drive 23N products, to offset start-up times. To set the **DELAY CALL**, do the following:

- 1. Access the [SAVE SETUP Settings](#page-23-4).
- 2. Use the **<SELECT>** knob to select **DELAY CALL**.
- 3. Press the **<SELECT>** knob.
- 4. Turn the **<SELECT>** knob to increase or decrease the interval, from **0–255s** (seconds).
- 5. Press the **<SELECT>** knob.

#### <span id="page-24-2"></span>**SYSTEM Settings**

The **SYSTEM** settings include various functions such as backup and firmware updates. To access the **SYSTEM** settings, follow the instructions below.

- 1. Press the **<SELECT>** knob to enter the menu.
- 2. Use the **<SELECT>** knob to select **SYSTEM**.
- 3. Press the **<SELECT>** knob.

#### <span id="page-24-3"></span>**SYSTEM INFO**

To view the SYSTEM INFO, do the following:

- 1. Access the [SYSTEM Settings](#page-24-2).
- 2. Use the **<SELECT>** knob to select **SYSTEM INFO**.
- 3. Press the **<SELECT>** knob.

#### <span id="page-24-4"></span>**TECH SUPPORT**

To view phone numbers with which sales support can be contacted, follow the instructions below.

- 1. Access the [SYSTEM Settings](#page-24-2).
- 2. Use the **<SELECT>** knob to select **TECH SUPPORT**.
- 3. Press the **<SELECT>** knob.

#### <span id="page-24-5"></span>**DATE&TIME**

The **DATE&TIM**E menu displays the time and related statistics for the Vivid Drive 23N, and allows the date and time to be set. To access, view, and enable or disable control of this menu, do the following:

- 1. Access the [SYSTEM Settings](#page-24-2).
- 2. Use the **<SELECT>** knob to select **DATE&TIME**.
- 3. Press the **<SELECT>** knob.
- 4. Use the **<SELECT>** knob to select **TIMING CONTROL**.
- 5. Press the **<SELECT>** knob.
- 6. Use the **<SELECT>** knob to select either **ON** (enables control) or **OFF** (disables control).
- 7. Press the **<SELECT>** knob.

#### **CHANGE DATE**

To set the date to be displayed by the Vivid Drive 23N, follow the instructions below.

- 1. Access the [DATE&TIME](#page-24-5) menu and enable **TIMING CONTROL**.
- 2. Use the **<SELECT>** knob to select **CHANGE DATE**.
- 3. Press the **<SELECT>** knob.
- 4. Turn the **<SELECT>** knob to increase or decrease the year.
- 5. Press the **<SELECT>** knob.
- 6. Turn the **<SELECT>** knob to increase or decrease the month.
- 7. Press the **<SELECT>** knob.
- 8. Turn the **<SELECT>** knob to increase or decrease the day.
- 9. Press the **<SELECT>** knob.
- 10. If necessary, repeat steps 2 to 9 until the date is set correctly.

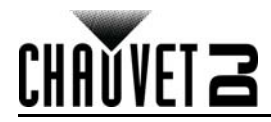

#### **CHANGE TIME**

To set the time to be displayed by the Vivid Drive 23N, follow the instructions below.

- 1. Access the [DATE&TIME](#page-24-5) menu and enable **TIMING CONTROL**.
- 2. Use the **<SELECT>** knob to select **CHANGE TIME**.
- 3. Press the **<SELECT>** knob.
- 4. Turn the **<SELECT>** knob to increase or decrease the hour.
- 5. Press the **<SELECT>** knob.
- 6. Turn the **<SELECT>** knob to increase or decrease the minute.
- 7. Press the **<SELECT>** knob.
- 8. Turn the **<SELECT>** knob to increase or decrease the second.
- 9. Press the **<SELECT>** knob.
- 10. If necessary, repeat steps 2 to 9 until the date is set correctly.

#### <span id="page-25-0"></span>**LOCK FRONT PANEL**

To lock the front panel from use, do the following.

- 1. Access the [SYSTEM Settings](#page-24-2).
- 2. Use the **<SELECT>** knob to select **LOCK FRONT PANEL**.
- 3. Press the **<SELECT>** knob.
- 4. Press the **<SELECT>** knob to confirm, or **<MENU>** to cancel.
- To unlock, hold **<MENU>** for 3 seconds.

#### <span id="page-25-1"></span>**HOT BACKUP**

The **HOT BACKUP** function allows changes to settings to be preserved after power cycling without actively saving the configuration.

To enable or disable **HOT BACKUP**, follow the instructions below.

- 1. Access the [SYSTEM Settings](#page-24-2).
- 2. Use the **<SELECT>** knob to select **HOT BACKUP**.
- 3. Press the **<SELECT>** knob.
- 4. Use the **<SELECT>** knob to select **HOT BACKUP**.
- 5. Press the **<SELECT>** knob.
- 6. Use the **<SELECT>** knob to select either **OFF** (disables the function) or **ON** (enables the function).
- 7. Press the **<SELECT>** knob.

To designate the priority order of the input video signals, do the following:

- 1. Enable **HOT BACKUP**.
- 2. From the first **HOT BACKUP** menu, use the **<SELECT>** knob to select a backup, from **BACKUP\_1–5** (1 is first, 5 is last).
- 3. Press the **<SELECT>** knob.
- 4. Use the **<SELECT>** knob to select which video source to designate as the selected priority, from **CV1**, **HDMI**, **YPbPr**, **VGA**, or **SDI**.
- 5. Press the **<SELECT>** knob.
- 6. Repeat steps 2 to 5 until the backups are set as desired.

#### <span id="page-25-2"></span>**EDID FOLLOW**

The **EDID FOLLOW** function allows the Vivid Drive 23N to detect the specifications of connected panels. To enable or disable **EDID FOLLOW**, do the following:

- 1. Access the [SYSTEM Settings](#page-24-2).
- 2. Use the **<SELECT>** knob to select **EDID FOLLOW**.
- 3. Press the **<SELECT>** knob.
- 4. Use the **<SELECT>** knob to select either **OFF** (disables the function) or **ON** (enables the function).
- 5. Press the **<SELECT>** knob.

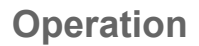

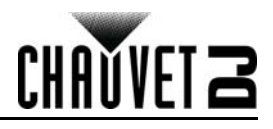

#### <span id="page-26-0"></span>**LANGUAGE**語言

The menu of the Vivid Drive 23N can be displayed in either English or Chinese. To select the language, follow the instructions below.

- 1. Press the **<SELECT>** knob to enter the menu.
- 2. Use the **<SELECT>** knob to select **LANGUAGE**語言.
- 3. Press the **<SELECT>** knob.
- 4. Use the **<SELECT>** knob to select either **ENG** (English) or 中文 (Chinese).
- 5. Press the **<SELECT>** knob.

#### <span id="page-26-1"></span>**FACTORY RESET**

The **FACTORY RESET** functions can either completely reset the product back to factory settings, or rest only the saved configurations in the **SAVE** function. To access the **FACTORY RESET** menu, do the following:

- 1. Press the **<SELECT>** knob to enter the menu.
- 2. Use the **<SELECT>** knob to select **FACTORY RESET**.
- 3. Press the **<SELECT>** knob.

#### <span id="page-26-2"></span>**Total Reset**

To perform a total FACTORY RESET, follow the instructions below.

- 1. Access the **FACTORY RESET** menu.
- 2. Use the **<SELECT>** knob to select **FACTORY RESET**.
- 3. Press the **<SELECT>** knob.
- 4. Press the **<SELECT>** knob to confirm, or press **<MENU>** to cancel.

#### <span id="page-26-3"></span>**SAVE IP RESET**

To clear all saved configurations from the **SAVE** function, do the following:

- 1. Access the **FACTORY RESET** menu.
- 2. Use the **<SELECT>** knob to select **SAVE IP RESET**.
- 3. Press the **<SELECT>** knob.
- 4. Press the **<SELECT>** knob to confirm, or press **<MENU>** to cancel.

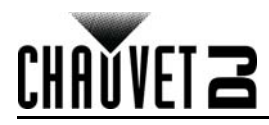

## <span id="page-27-0"></span>**NovaLCTMars Software**

The Vivid Drive 23N can be configured by a computer running the NovaLCTMars software, through a USB connection. You can download the NovaLCTMars software from [www.chauvetdj.com/products/vivid-drive-](https://www.chauvetdj.com/products/vivid-drive-23n/)[23n/](https://www.chauvetdj.com/products/vivid-drive-23n/).

#### <span id="page-27-1"></span>**Software Setup**

To install and access all functions of the NovaLCTMars software:

- 1. Download the NovaLCTMars software from [www.chauvetdj.com/products/vivid-drive-23n/.](https://www.chauvetdj.com/products/vivid-drive-23n/)
- 2. Run the setup file.
- 3. After installing the application and all included drivers, connect the Vivid Drive 23N and run the software.
- 4. Click **User (U)** in the menu running across the top of the window to open the drop-down menu.
- 5. Click **Advanced User Login (A)**.
- 6. Type **admin** into the password field, and press the **Login** button on the screen, or press the **Enter** key.

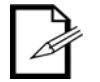

#### **Connect the Vivid Drive 23N to the computer before running NovaLCTMars.**

## <span id="page-27-2"></span>**Screen Configuration**

The NovaLCTMars software has many configuration settings for any panel assembly connected to the Vivid Drive 23N. The options are divided into 3 tabs that appear on a window after clicking **Screen Configuration**, selecting the product under **Current Operation Communication Port**, and clicking the **Next** button.

#### <span id="page-27-3"></span>**Sending Card Tab**

On the Sending Card tab, the resolution and refresh rate can be set. From this tab the product's redundancy can be set, system configurations can be saved, and the product can also be restored to factory default settings.

#### <span id="page-27-4"></span>**Receiving Card Tab**

On the Receiving Card tab, the parameters sent to the software the last time this tab was viewed will be displayed. This tab displays many options that can be edited, but Chauvet does NOT recommend altering any of them. From this tab the firmware for connected video panels can be uploaded and downloaded.

#### <span id="page-27-5"></span>**Screen Connection Tab**

On the Screen Connection Tab, there are three options for configuring the size of the connected panel assembly, the distribution between video output ports, and the data flow: Simple, Standard, and Complex.

- Simple Screen mode selects from preset data paths.
- Standard Screen mode allows the data flow and port distribution to be programmed manually with a visual interface.
- Complex Screen mode allows the configuration to be entered in a flow chart by driver number, port, and panel number, as well as dimensions and offset coordinates in pixels.

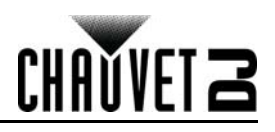

### <span id="page-28-0"></span>**Firmware Update**

To update the firmware of the Vivid Drive 23N, follow the instructions below.

- 1. On a Windows PC, download the latest firmware update from [www.chauvetdj.com/products/vivid](https://www.chauvetdj.com/products/vivid-drive-23n/)[drive-23n/](https://www.chauvetdj.com/products/vivid-drive-23n/).
- 2. Plug the product into power, connect it to the computer, and open NovaLCTMars.
- 3. Click **User (U)** in the menu running across the top of the window to open the drop-down menu.
- 4. Click **Advanced User Login (A)**.
- 5. Type **admin** into the password field, and press the **Login** button on the screen, or press the **Enter** key.
- 6. Type **admin** again (There won't be a field for this, just type anywhere in the window). The Program Loading window will pop up.
- 7. If more than one Vivid Drive 23N is connected, select the one to be updated from the **Current Operation Communication Port** drop-down menu.
- 8. Click the button to the right of **Program Path**, and browse to find and select the firmware update file.
- 9. Select the **Sending Card** check-box.
- 10. Click **Update**.
- 11. On the Vivid Drive 23N, access the **SYSTEM Settings**.
- 12. Use the **<SELECT>** knob to select **USB UPGRADE**.
- 13. Press the **<SELECT>** knob.
- 14. Press the **<SELECT>** knob to confirm, or press **<MENU>** to cancel.

#### <span id="page-28-1"></span>**Video Panel Firmware Update**

To update the firmware for a video panel connected to the Vivid Drive 23N, do the following:

- 1. Download the latest firmware update from the manufacturer website. For example, the latest firmware update for the Vivid 4 from CHAUVET DJ can be downloaded from [www.chauvetdj.com](https://chauvetdj.com/).
- 2. Plug the video panel and Vivid Drive 23N into power, connect the products together and to the computer, and open NovaLCTMars.
- 3. Click **User (U)** in the menu running across the top of the window to open the drop-down menu.
- 4. Click **Advanced User Login (A)**.
- 5. Type **admin** into the password field, and press the **Login** button on the screen, or press the **Enter** key.
- 6. Type **admin** again (There won't be a field for this, just type anywhere in the window). The Program Loading window will pop up.
- 7. If more than one Vivid Drive 23N is connected, select the one connected to the panel to be updated from the **Current Operation Communication Port** drop-down menu.
- 8. Click the button to the right of **Program Path**, and browse to find and select the firmware update file.
- 9. Select the **Receiving Card FPGA** check-box.
- 10. Click **Update**.

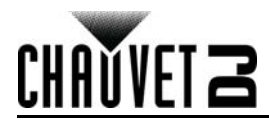

# <span id="page-29-0"></span>**Getting Started**

To set up a new assembly of Vivid 4 video panels with a Vivid Drive 23N, follow the instructions below.

- 1. Download LCTMars (not Mac compatible) or SmartLCT from [www.chauvetdj.com/products/vivid](https://www.chauvetdj.com/products/vivid-drive-23n/)[drive-23n/](https://www.chauvetdj.com/products/vivid-drive-23n/).
- 2. Install the selected software.
- 3. Connect and cable the Vivid 4 panel assembly according to the Vivid 4 User Manual (available at [www.chauvetdj.com\)](http://www.chauvetdj.com).
- 4. Connect the Vivid 4 panel assembly to power
- 5. Connect the Vivid Drive 23N to power.
- 6. Connect the Vivid 4 panel assembly to Ethernet Out 1 on the Vivid Drive 23N. (See Rear [Overview](#page-6-2))
- 7. Connect the computer to USB B 2 on the Vivid Drive 23N. (See [Rear Overview\)](#page-6-2)
- 8. Run the software and follow instructions from LCTMars or SmartLCT to map the video panel assembly as desired.
- 9. Connect the video source to the Vivid Drive 23N.
	- **Using the internal scaler of the Vivid Drive 23N:** a. Connect the DVI to DVI jumper as shown in [Connection Diagram.](#page-9-1)
	- b. Connect the video source to HDMI IN, VGA/YPbPr IN, or CVBS IN.
	- c. Press the button that corresponds with the video source being used (**<HDMI/2>**, **<VGA/4>**, **<YPbPr/5>**, or **<CV/1>**). (See [Front Overview\)](#page-5-4)
	- d. Send video signal to the Vivid Drive 23N.
	- e. Follow the [SCALE Settings](#page-17-0) instructions to fit the video output to the connected panel assembly.

#### **Using pre-scaled video, bypassing the internal scaler of the Vivid Drive 23N:**

- a. Connect the video source to DVI In.
- b. Send video signal to the Vivid Drive 23N.

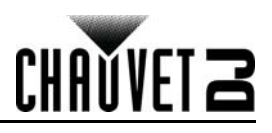

# <span id="page-30-0"></span>**5. Maintenance**

# <span id="page-30-1"></span>**Product Maintenance**

Dust build-up reduces performance and can cause overheating. This can lead to reduction of the product's life and/or mechanical wear. To maintain optimum performance and minimize wear, clean your products at least twice a month. However, be aware that usage and environmental conditions could be contributing factors to increase the cleaning frequency.

To clean the product, follow the instructions below:

- 1. Unplug the product from power.
- 2. Wait until the product is at room temperature.
- 3. Use a vacuum (or dry compressed air) and a soft brush to remove dust collected on the external surface/vents.
- 4. Clean all transparent surfaces with a mild soap solution, ammonia-free glass cleaner, or isopropyl alcohol.
- 5. Apply the solution directly to a soft, lint free cotton cloth or a lens cleaning tissue.
- 6. Softly drag any dirt or grime to the outside of the transparent surface.
- 7. Gently polish the transparent surfaces until they are free of haze and lint.

**Always dry the transparent surfaces carefully after cleaning them.**

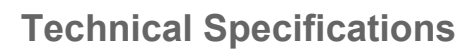

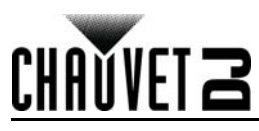

# <span id="page-31-1"></span><span id="page-31-0"></span>**6. Technical Specifications**

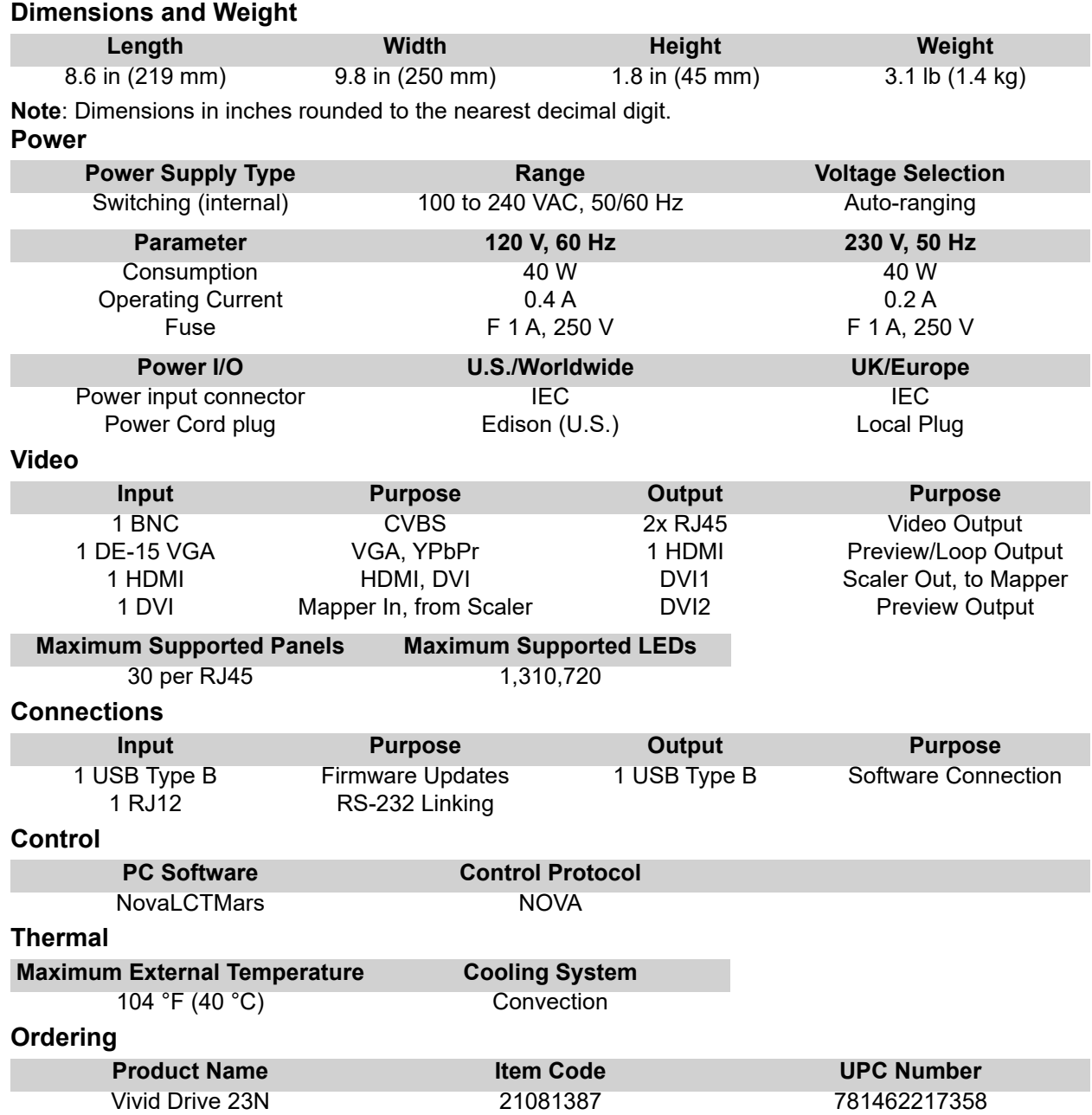

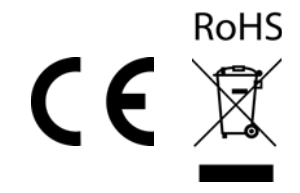

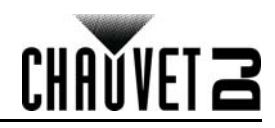

# **Returns**

# <span id="page-32-0"></span>**Returns**

In case you need to get support or return a product:

- If you are located in the U.S., contact Chauvet World Headquarters.
- If you are located in the UK or Ireland, contact Chauvet Europe Ltd.
- If you are located in Benelux, contact Chauvet Europe BVBA.
- If you are located in France, contact Chauvet France.
- If you are located in Germany, contact Chauvet Germany.
- If you are located in Mexico, contact Chauvet Mexico.
- If you are located in any other country, DO NOT contact Chauvet. Instead, contact your local distributor. See [www.chauvetdj.com](http://www.chauvetdj.com) for distributors outside the U.S., UK, Ireland, Benelux, France, Germany, or Mexico.

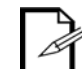

#### **If you are located outside the U.S., UK, Ireland, Benelux, France, Germany, or Mexico, contact your distributor of record and follow their instructions on how to return Chauvet products to them. Visit our website [www.chauvetdj.com](http://www.chauvetdj.com) for contact details.**

Call the corresponding Chauvet Technical Support office and request a Return Merchandise Authorization (RMA) number before shipping the product. Be prepared to provide the model number, serial number, and a brief description of the cause for the return.

To submit a service request online, go to [www.chauvetdj.com/service-request](http://www.chauvetdj.com/service-request).

Send the merchandise prepaid, in its original box, and with its original packing and accessories. Chauvet will not issue call tags.

Clearly label the package with the RMA number. Chauvet will refuse any product returned without an RMA number.

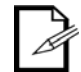

#### **Write the RMA number on a properly affixed label. DO NOT write the RMA number directly on the box.**

Before sending the product, clearly write the following information on a piece of paper and place it inside the box:

- Your name
- Your address
- Your phone number
- RMA number
- A brief description of the problem

Be sure to pack the product properly. Any shipping damage resulting from inadequate packaging will be your responsibility. FedEx packing or double-boxing are recommended.

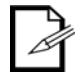

#### **Chauvet reserves the right to use its own discretion to repair or replace returned product(s).**

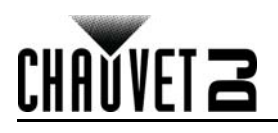

# <span id="page-33-0"></span>**Contact Us**

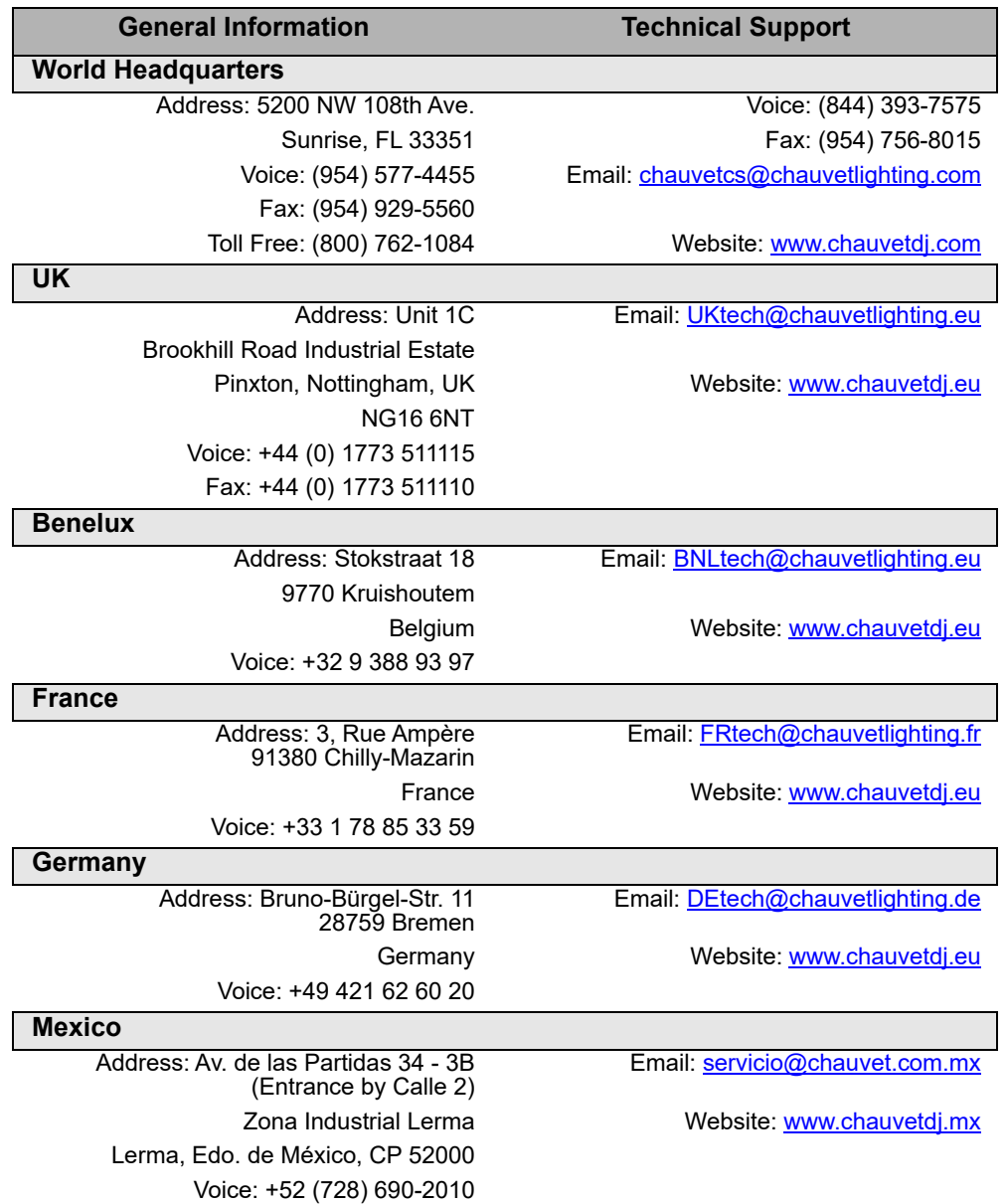

<span id="page-33-1"></span>Outside the U.S., U.K., Ireland, Benelux, France, Germany, or Mexico, contact the dealer of record. Follow the instructions to request support or to return a product. Visit our website for contact details.